# HP bt500 Bluetooth USB 2.0 无线打印 机适配器 用户指南

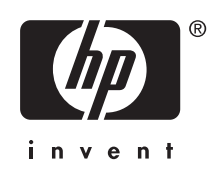

© Copyright 2007 Hewlett-Packard Development Company, L.P.

此处的信息如有更改,恕不另行通知。 除非版权法许可,否则,在事先未经书 面许可的情况下,严禁复制、改编或翻 译本文件。

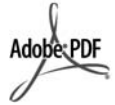

Adobe 和 Acrobat 徽标均是 Adobe Systems Incorporated 在美国和/或其它 国家/地区的注册商标或商标。 Bluetooth 商标为其所有人所有, Hewlett-Packard Company 经许可可以 使用。 Windows□、Windows NT□、

Windows XP□ 和 Windows 2000□ 均 是 Microsoft Corporation 在美国注册的 商标。 Intel® 和 Pentium® 均是 Intel Corporation 的注册商标。

出版号: Q6398-90116

#### 软件使用授权

© Copyright 2000 – 2007, Broadcom Corporation

#### 通告

HP 产品及服务的保修仅以随该产品及服 务提供的书面保修声明为准。 本文所述 任何内容不应被视为附加保修。 对任何 技术或编辑错误或者本文所述内容的遗 漏,HP 不承担任何责任。

对因与设备、性能相关或因使用此文档 及本文所述的程序材料而导致的偶然性 或继发性损失,Hewlett-Packard Company 概不负责。

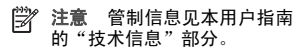

# 目录

# 1 使用 HP Bluetooth Adapter 进行打印

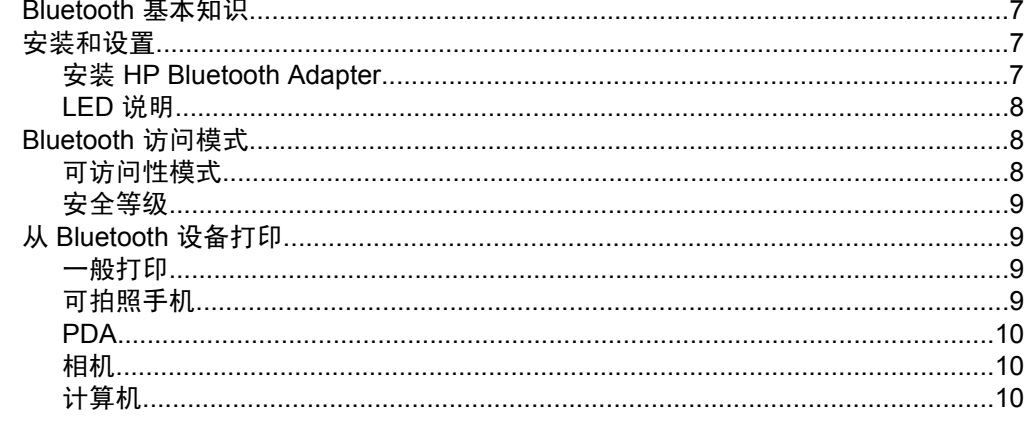

# 2 将 HP Bluetooth Adapter 与计算机配合使用

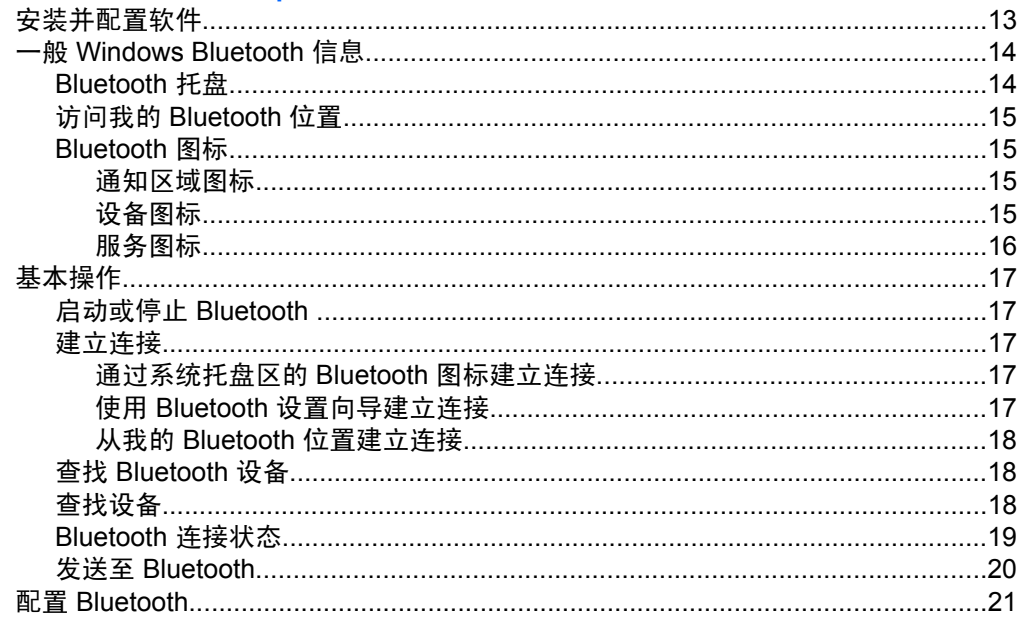

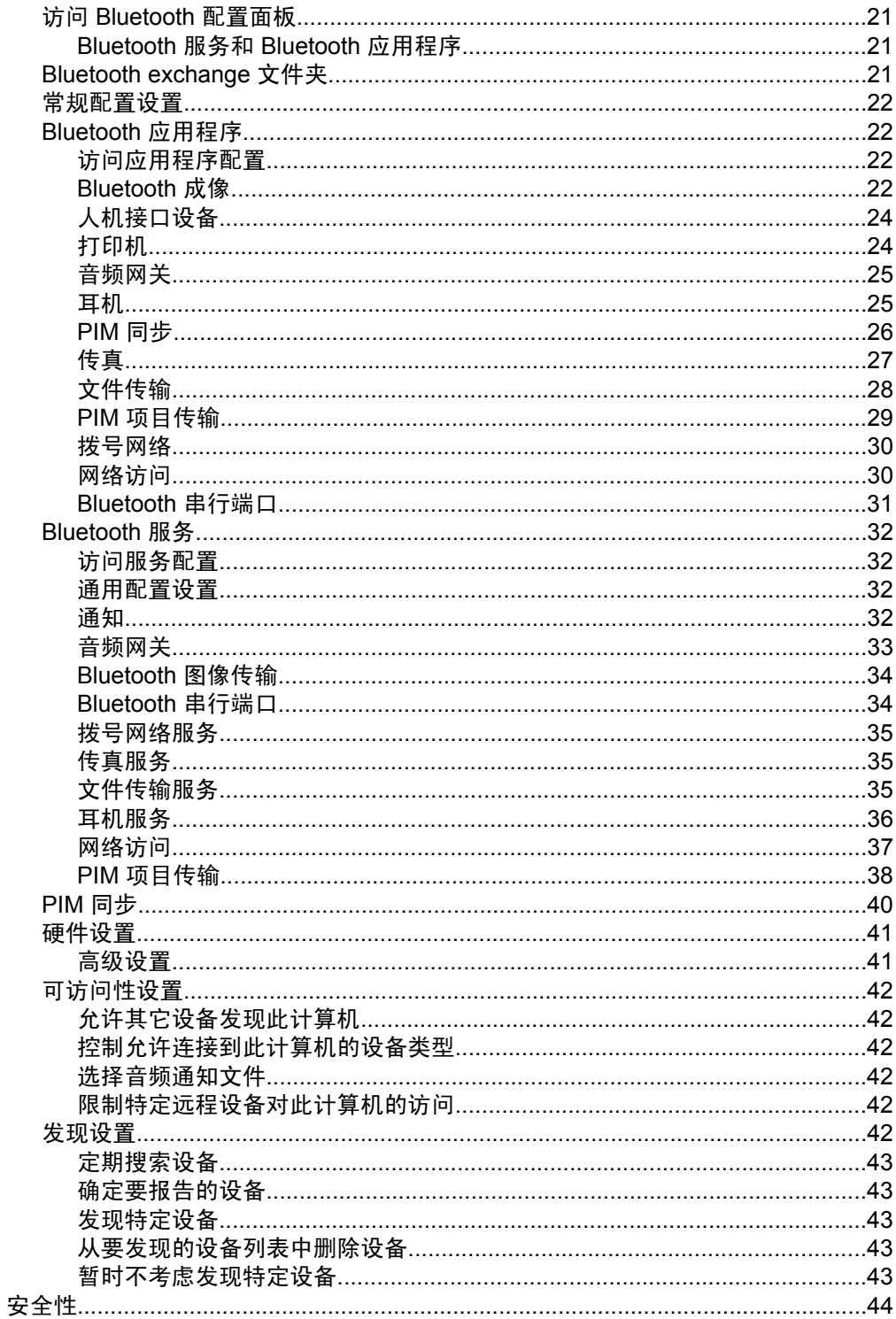

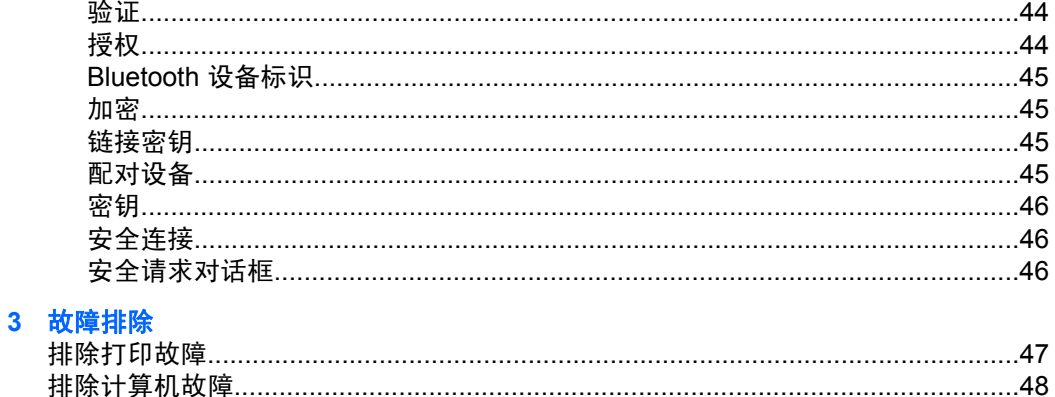

# 4 技术信息

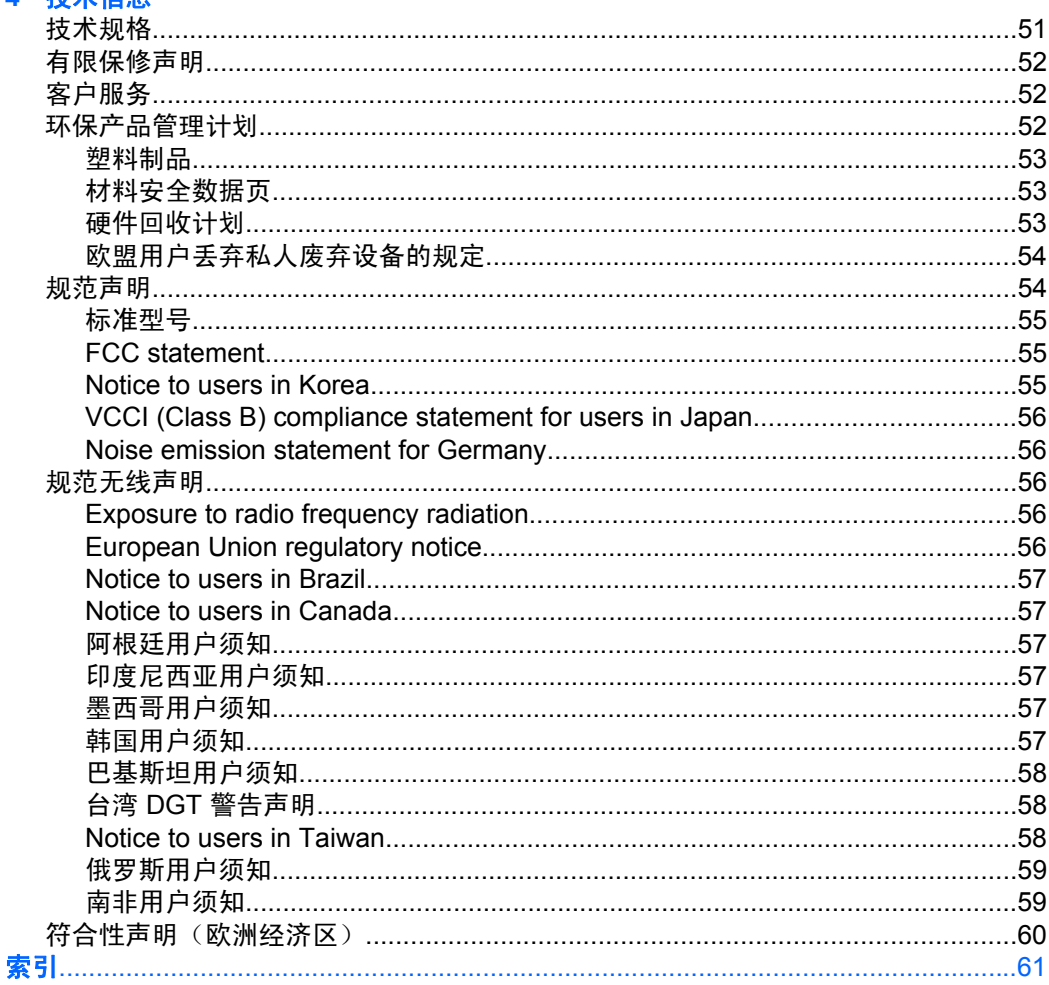

# <span id="page-6-0"></span>**1** 使用 **HP Bluetooth Adapter** 进行打 印

HP Bluetooth Adapter 无线打印机适配器采用 Bluetooth 无线技术,让您无需使 用电缆也可以打印。 一般来说,Bluetooth 无线技术是指不使用电缆连接设备的 短程无线技术。 使用 HP Bluetooth Adapter,您可以从可拍照手机、PDA、数 码相机或计算机打印到选定的 HP 打印机和 all-in-one。

- 注意 请查阅打印机的说明文件,确认打印机可打印来自哪些设备的内容。
- 提示 有关您的 Bluetooth 适配器的重要信息,请访问 **www.hp.com/go/ Bluetooth**。

# **Bluetooth** 基本知识

下列说明有助于您配合使用自己的特定打印机和 HP Bluetooth Adapter。

一般来说,发送设备(相机、PDA、计算机等)会发出信号并检测到附近的 Bluetooth 打印设备,然后显示出 Bluetooth 设备的名称。 随后,您即可通过该 打印机打印或将打印内容发送至该打印机。

提示 对于大多数设备,您都可使用默认设置进行打印,无需进行任何更 改。但是, Bluetooth 设备可能设为可见或不可见, 并可能启用了安全设 置。 如果打印到打印机有困难,请参阅 [Bluetooth](#page-7-0) 访问模式。

#### **Bluetooth** 设备名称

发送设备检测到打印机时,将显示打印机的 Bluetooth 设备名称。 您可从打印机 的 Bluetooth 控制面板菜单找到并更改打印机的默认 Bluetooth 设备名称。

# 安装和设置

请按照以下说明安装和设置 HP Bluetooth Adapter。 打印机用户指南上有更多详 细的设置说明。

#### 安装 **HP Bluetooth Adapter**

1. 从打印机或 all-in-one 上找到主机 USB 端口。 通常,该端口位于前面,形状 类似于计算机上的 USB 端口。 打印机上可能将其称为相机或 Pictbridge 端 口。

<span id="page-7-0"></span>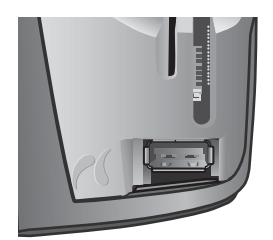

**2.** 取下 HP Bluetooth Adapter 的端盖,将其插入端口。

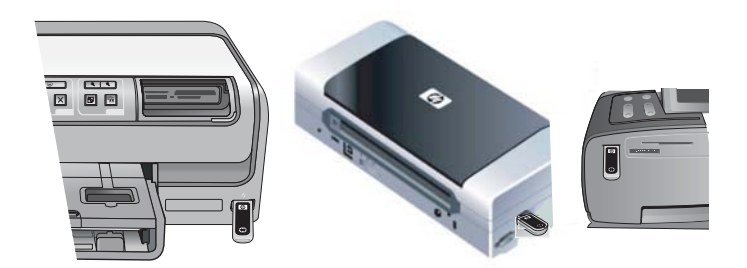

## **LED** 说明

通过 HP Bluetooth Adapter 上的 LED, 您可以了解设备当前的状况。

- 稳定亮起 这是默认状态,表示设备已安装并已通电。
- 快速闪烁 发送设备"正在检测"HP Bluetooth Adapter。
- 闪烁 HP Bluetooth Adapter 正在接收数据。

# **Bluetooth** 访问模式

访问模式决定 Bluetooth 发送设备通过打印机打印的难易程度。 访问模式由下列 设置定义:

- 可访问性
- 安全等级

# 可访问性模式

打印机提供两种可访问性模式。 请按照设备用户指南中的说明更改可访问性模 式。

• 任何人都可看到(对所有设备公开**/**显示)(默认)

打印机的可访问性设置设为"任何人都可看到"时,范围内的任何 Bluetooth 设备都能检测到打印机并加以使用。 这是 Bluetooth 适配器的默认设置。

# • 看不到(专用**/**隐藏) 可访问性设置设为"看不到"时,只有存储了打印机的 Bluetooth 设备地址 的发送设备能检测到打印机并加以使用。

#### <span id="page-8-0"></span>**HP Bluetooth Adapter** 设备地址

Bluetooth 设备有一个不可更改的唯一设备地址。

以下是找出打印机或多功能一体机的 Bluetooth 设备地址的一般说明。 有关具体 说明,请参阅打印机或多功能一体机的说明文档。

- **1.** 访问控制面板菜单并选择 "HP Bluetooth Adapter" 选项。
- **2.** 选择"设备地址"并按"确定",以显示 Bluetooth 适配器设备地址。

## 安全等级

• 低(默认)

打印机的安全等级设为"低"时,打印机不要求使用密钥代码。 任何 Bluetooth 设备均可通过该打印机打印。

• 高

打印机的安全等级设为"高"时,您必须在发送设备中输入密钥代码才能打 印。

#### 密钥**/PIN** 代码

打印机的 Bluetooth 安全等级设为"高"时,系统会提示尝试进行打印的发送设 备提供密钥。 密钥为打印机上设置的 4 位数代码。

提示 默认密钥是 0000。

以下是找出打印机或 all-in-one 的 Bluetooth 密钥的一般说明。 有关具体说明, 请参阅打印机或 all-in-one 的说明文档。

- **1.** 访问 PC 控制面板并选择 "Bluetooth" 选项。
- **2.** 选择"密钥"并按确定,以显示打印机的密钥。 您还可以从此菜单更改密钥。

# 从 **Bluetooth** 设备打印

本章包含有关从不同 Bluetooth 设备打印的信息。

#### 一般打印

- **1.** 从发送设备开始检测可用的 Bluetooth 打印机。
- 2. 选择打印机, 如果系统提示, 则输入密钥。
	- 注意 要进行安全打印,您可能需要知道打印机的密钥。 请参阅密钥/PIN 代码。
- **3.** 打印。

#### 可拍照手机

以下是一般说明。 有关详细说明,请参阅可拍照手机的说明文件。

有两种技术可使您通过可拍照手机打印:通过成像软件或通过打印应用程序。 从成像或相机软件打印时,请遵循下列指示。

- <span id="page-9-0"></span>1. 从成像应用程序选择"通过 Bluetooth 发送"。
- **2.** 手机将搜索 Bluetooth 设备。 选择要使用的打印机。
- **3.** 如果系统提示您输入密钥,则输入密钥。

如果可拍照手机装有打印应用程序,则可按以下方法打印。 在软件 CD 或手机 制造商的网站上查找最新软件。

- **1.** 按下菜单按钮。
- **2.** 选择打印应用程序。
- **3.** 选择要打印的项目。
- **4.** 选择查找打印机或接受选定的打印机。

#### **PDA**

以下是适用于 Pocket PC 及 Palm OS 设备的一般说明。 有关详细说明,请参 阅 PDA 的说明文件。

- 1. 从您要使用的应用程序中选择"发送"或"打印"。
- **2.** 此时将显示 Bluetooth 设备列表。 选择要使用的打印设备。
- 3. 如果系统提示您输入密钥, 则输入打印机的密钥, 然后轻触"确定"。

如果您的 Pocket PC 装有 HP Image Zone, 则可以使用下列方法之一打印。

- **1.** 轻触 HP Photosmart 软件。
- **2.** 选择要打印的图像。
- **3.** 轻触"文件",然后轻触"打印"。
- 4. 选择要使用的打印机, 然后轻触"打印"。

或

- **1.** 轻触屏幕右下角的打印机图标。
- **2.** 选择"移动打印"。
- 3. 选择要使用的打印机, 然后轻触"打印"。
	- 注意 如果您要使用的打印机未显示,则轻触"配置",添加打印机。 有 关说明,请参阅您的 Pocket PC 说明文件。

#### 相机

各类相机千差万别。 有关说明,请参阅相机的说明文件。

#### 计算机

从计算机打印的方法视计算机所支持的配置文件和安装的 Bluetooth 堆栈而定。 请查阅计算机的说明文件,确认支持的配置文件,并获得详细说明。 以下说明 适用于 Windows 计算机。

尝试使用 Bluetooth 打印之前,您必须先在计算机上安装打印机软件驱动程序。

注意 如果您的计算机不支持下列任何方法,请查阅计算机的说明文件,获得 使用 Bluetooth 打印的相关帮助。

以下步骤适用于 HP 或 Widcomm 堆栈。

- **1.** 单击桌面上或任务栏中的"我的 Bluetooth 位置"图标。
- **2.** 单击"搜索范围内的设备"。
- **3.** 一旦检测到可用打印机,双击该打印机的名称。
- **4.** 按使用任何打印机的方法,通过该打印机打印。

此步骤适用于随 Windows XP 和 Vista 提供的 Microsoft 堆栈。

- 1. 依次单击"开始"、"设置"、"打印机",或依次单击"开始"、"打印 机和传真"。
- **2.** 选择"添加打印机"。
- **3.** 单击"下一步"。
- **4.** 选择"无线打印机"。
- **5.** 按照屏幕上的指示完成安装操作。

注意 您可能需要选择一个 Bluetooth 端口。

**6.** 按使用任何打印机的方法,通过该打印机打印。

第 1 章

# <span id="page-12-0"></span>**2** 将 **HP Bluetooth Adapter** 与计算机 配合使用

Bluetooth□ 无线技术可提供短程无线通信,这取代了连接电子设备的传统物理 电缆连接。

- 网络接入点
- 计算机(台式、笔记本、PDA 等)
- 成像设备(打印机、相机)
- 音频设备(耳机、扬声器)

Bluetooth 无线技术还允许上述设备与采用了 Bluetooth 的电话(如手机、无绳 电话、智能手机)之间进行通信。

"适用于 Windows 的 Bluetooth"软件包括以下组件:

- **Microsoft**® **Windows**® **Explorer** 扩展: 可用于使用 Windows Explorer 访 问紧邻区域内的 Bluetooth 设备。
- 我的 **Bluetooth** 位置: 图形用户界面 (GUI),可用于访问紧邻区域内的 Bluetooth 设备。 还可用于配置本地设备及执行其它 Bluetooth 任务。
- **BTTray** 安全管理器: 控制和管理 Bluetooth 安全等级。 使用户能允许或拒 绝访问并筛选在 Bluetooth 设备上访问的内容。
- 适用于 **Windows** 的 **Bluetooth** 配置面板: 用于通过 Windows 控制面板配 置适用于 Windows 的 Bluetooth (BTW) 软件。
- 堆栈服务器: 为操作系统提供一个界面以控制 Bluetooth 设备并确保 Bluetooth 连接正常工作。 堆栈服务器内置有一个可使 Bluetooth 设备免受未授权访问 的安全管理器。
- **Bluetooth** 设置向导: 方便对 Bluetooth 环境的配置和修改。 此向导可用于 配置或更改本地服务,或根据服务类型或设备类型建立与远程设备之间的连 接。
- 快速连接: 方便根据服务类型进行快速连接。 允许用户快速找到支持特定服 务的设备并与该服务建立连接。 在此过程中, "我的 Bluetooth 位置"中将 创建一个至该服务的快捷方式,以便于以后连接。

# 安装并配置软件

请按照以下说明在计算机上安装 Bluetooth 软件并配置 Bluetooth。

## 安装软件

**1.** 插入 CD。

配置向导将自动启动。 如果没有启动,请浏览至 CD 并双击 "setup.exe"。

- **2.** 按照屏幕上的说明进行操作。
- **3.** 屏幕出现提示时插入 HP Bluetooth Adapter。 屏幕将显示"找到新的硬件向导"。

<span id="page-13-0"></span><del>4</del>. 选择"自动安装软件(推荐)",然后单击"下一步"。

**5.** 按照屏幕上的说明完成安装。

#### 配置软件

- 1. 右键单击系统托盘中的 Bluetooth 图标, 然后选择"开始使用 Bluetooth"。
- 2. 选择要放置 Bluetooth 图标的位置并单击"下一步"。
- 3. 为此计算机键入名称, 如"Christoph 的便携式计算机(Christoph's laptop)",并选择计算机类型(台式 [Desktop] 或便携式 [Laptop]),然后 单击"下一步"。
- **4.** 单击"下一步"。
- 5. 选择要此计算机提供的 Bluetooth 服务并单击"下一步"。 选择每项服务时,屏幕将显示其相关说明。 单击"配置"按钮以显示此服务 的属性面板。

☆ 提示 即使您现在不想使用该服务, 也可以继续操作并启用服务。

6. 如果只设置一台 Bluetooth 设备,则单击"跳过"; 否则请单击"下一步"。 **7.** 选择要使用的 Bluetooth 设备。

- ☆ 提示 此设备应处于"可发现"模式, 以便计算机能找到它。 请参阅 Bluetooth 设备的用户说明文件, 了解如何使设备处于"可发现"模式。
- 8. 输入 PIN (或安全) 代码并单击"启动配对"或单击"跳过配对"。 屏幕将显示可用于此设备的服务。
- **9.** 选择要使用的服务并单击"下一步"。
- **10.**如果有其它要配置的设备,请单击"下一步"。 如果设备配置完成,请单 击"跳过"并单击"完成"。

# 一般 **Windows Bluetooth** 信息

本部分是对 Windows Bluetooth 环境的一般概述。

#### **Bluetooth** 托盘

Bluetooth 托盘图标位于 Windows 系统托盘区(一般处于屏幕右下角任务栏中) 的通知区域。 Bluetooth 托盘允许用户快速进入大多数 Bluetooth 操作。

您可通过 Bluetooth 托盘执行以下操作:

- 访问我的 **Bluetooth** 位置: 双击 Bluetooth 图标或右键单击 Bluetooth 图 标, 然后选择"浏览我的 Bluetooth 位置"。
- 访问 Bluetooth 设置向导: 右键单击 Bluetooth 图标, 然后选择"添加 Bluetooth 设备"。此向导允许您执行以下操作:
	- □ 配置计算机访问其它 Bluetooth 设备上的服务的方式。
	- □ 定位远程 Bluetooth 设备。
- <span id="page-14-0"></span>□ 配置计算机向远程 Bluetooth 设备提供服务的方式。
- □ 设置此 Bluetooth 设备的名称和类型, 如"John 的 PC (John's PC)"和"台式(Desktop)"。
- 访问 **Bluetooth** 配置面板: 右键单击 Bluetooth 图标,然后选择 "Bluetooth 配置"。
- 访问快速连接选项: 右键单击 Bluetooth 图标,依次选择"快速连接"和您 要连接的服务类型。
- 启动**/**停止 **Bluetooth**: 右键单击 Bluetooth 图标,然后选择"启动或停止 Bluetooth 设备"。

# 访问我的 **Bluetooth** 位置

"我的 Bluetooth 位置"是 Windows Explorer 的一部分。 有几种 方式可以通过 Bluetooth 图标访问"我的 Bluetooth 位置"。

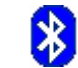

- 在任务栏最右端的通知区域(Windows 系统托盘区)
	- □ 右键单击 Bluetooth 图标并选择"浏览我的 Bluetooth 位置"。
	- □ 双击 Bluetooth 图标。
- 在台式机上双击 Bluetooth 图标。
- 在 Windows Explorer 中,从文件夹窗格或地址快捷菜单中选择的"我的 Bluetooth 位置"。

## **Bluetooth** 图标

Bluetooth 软件使用许多图标来表示状态。

#### 通知区域图标

任务栏最右端的通知区域(Windows 系统托盘区)中的 Bluetooth 图标可反映 Bluetooth 的当前状态。

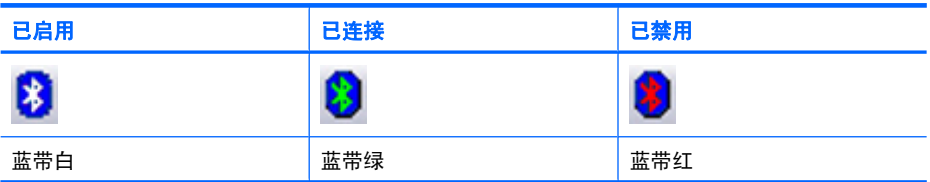

#### 设备图标

设备是指计算机、相机、耳机等实际物体。它们可以在"我的 Bluetooth 位 置"中通过图标表示。

每种类型的设备都由相应图标表示。 设备图标有三种状态, 如下所述:

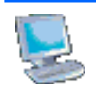

正常: 位于邻近区域的设备通过简单图标表示。 例如,此图标表示处 于正常工作状态下的台式计算机。

<span id="page-15-0"></span>(续)

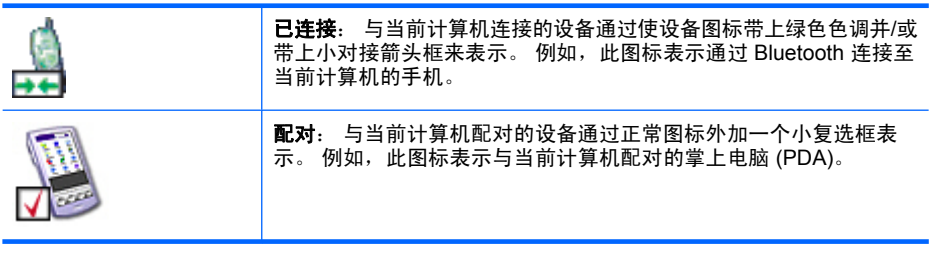

注意 Windows 9x、ME 和 2000 使用的设备图标与 Windows XP 和 Vista 使 用的有所不同。

#### 服务图标

服务是指 Bluetooth 设备能为其它 Bluetooth 设备做的事情,如允许访问局域网 或发送传真。

耳机或网络接入点等设备可能只能提供单项服务。 而台式及便携式计算机等其 它设备也许能提供所有 Bluetooth 服务。

实际上,单服务设备通常使用与设备相同的图标来表示服务。 例如,耳机服务 图标与耳机设备图标相同。 而多服务设备则使用不同图标来表示其提供的每项 服务。 服务图标有三种状态,如下所述:

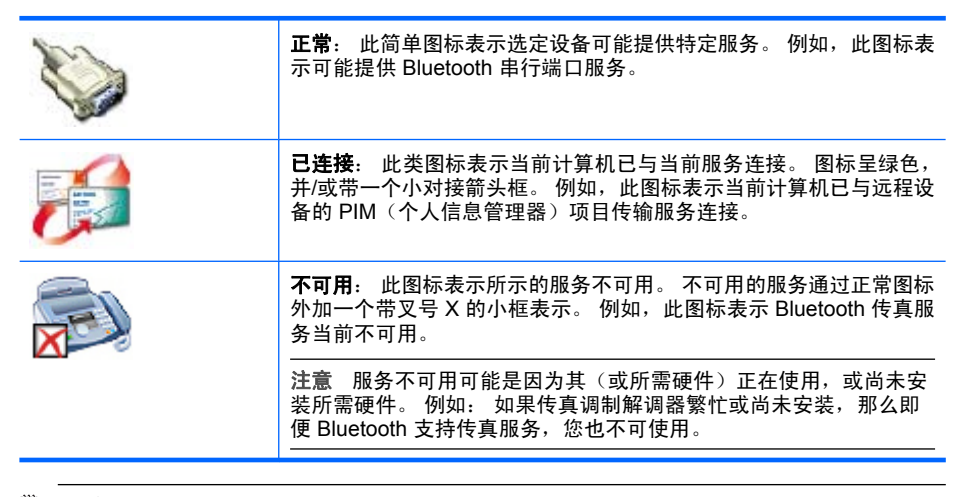

注意 Windows 9x、ME 和 2000 使用的服务图标与 Windows XP 和 Vista 使 用的有所不同。

<span id="page-16-0"></span>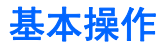

本部分提供了有关如何使用基本 Bluetooth 功能的信息。

### 启动或停止 **Bluetooth**

启动 **Bluetooth**: 在任务栏最右端的通知区域中右键单击 Bluetooth 图标并 选择"启动 Bluetooth 设备"。 Bluetooth 运行时, Bluetooth 图标呈蓝色底 色并带白色图案。

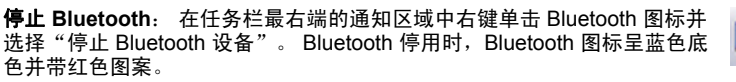

#### 建立连接

您可以通过三种不同方式建立连接:

- 使用系统托盘区中的 Bluetooth 图标。
- 使用 Bluetooth 设置向导。
- 使用我的 Bluetooth 位置。

#### 通过系统托盘区的 **Bluetooth** 图标建立连接

- ▲ 在任务栏最右端的通知区域中右键单击 Bluetooth 图标,然后依次选择"快 速连接"和所需 Bluetooth 服务。
	- 如果计算机以前与所需服务类型建立过连接,则快捷菜单中的选项内容如 下:
		- □ 先前连接至此类服务的所有设备的名称。 请从列表中选择名称以重新 建立连接。
		- □"其它设备": 选择此选项以搜索其它可能提供所需服务的设备, 然 后从列表中选择设备并单击"连接"。
	- 如果计算机尚未与此类服务建立过连接,则快捷菜单上的选项只有"查找 设备"。 选择此选项以搜索可能提供所需服务的设备,然后从列表中选 择设备并单击"连接"。

#### 使用 **Bluetooth** 设置向导建立连接

要打开设置向导,请执行以下某操作,然后按照屏幕说明操作:

- 在任务栏最右端的通知区域中右键单击 Bluetooth 图标,然后选择"添加 Bluetooth 设备"。
- 从 Windows Explorer 中选择 "我的 Bluetooth 位置", 然后从 " Bluetooth 任务"菜单中选择" Bluetooth 设置向导"。
- 注意 视安装的操作系统及 Windows Explorer 的配置情况而定,您还可通过 双击和/或右键单击选项来访问 Bluetooth 设置向导。

B

#### <span id="page-17-0"></span>从我的 **Bluetooth** 位置建立连接

- 1. 从 Windows Explorer 的文件夹窗格中选择"我的 Bluetooth 位置", 然后选 择"查看范围内的设备"。
- 2. 在"我的 Bluetooth 位置"的右窗格中右键单击设备名称, 然后选择"连 接"。

如果先前在选定设备上检测过服务,则找到的服务将在设备的快捷菜单中列出。

#### 查找 **Bluetooth** 设备

"搜索设备": 查找邻近区域内的 Bluetooth 设备并在"我的 Bluetooth 位 置"中显示找到的设备。

▲ 要开始搜索设备,请在"我的 Bluetooth 位置"的 "Bluetooth 任务"窗格中 选择"查看范围内的设备"。

注意 Bluetooth 菜单只有在"我的 Bluetooth 位置"激活的情况下才会显示。

"定期搜索设备":您可将 Bluetooth 配置为定期自动搜索设备。

- **1.** 单击"我的 Bluetooth 位置"。
- **2.** 在 "Bluetooth 任务"下单击 "查看或修改配置"。
- **3.** 单击"发现"标签。
- **4.** 选中"查找其它 Bluetooth 设备"并单击"确定"。

Bluetooth 技术的优点之一在于无线连接带来了移动性。 但移动性也意味着设备 可能在 Bluetooth 执行自动更新时在连接范围之内或之外移动。 要确定显示的邻 近设备列表最新,或如果未启用自动定期查询,请使用上述"搜索设备"部分中 介绍的方法强制更新设备列表。

某些设备虽然在连接范围内,也可能不显示在找到的设备列表中,这是因为:

- "Bluetooth 配置发现"标签被设置为"仅报告选定的 Bluetooth 设备"。
- 未列出的设备被配置为不可发现。 请参阅未列出设备的说明文件以获取使设 备可发现的帮助信息。
- 注意 如果启用了定期搜索设备功能,则机器性能可能会在搜索期间有一定程 度的下降。

## 查找设备

确定设备所提供的服务的过程称为服务检测。

▲ 要启动服务检测,请在"我的 Bluetooth 位置"中选择"查看范围内的设 备",然后右键单击设备名称并选择"发现可用服务"。

Bluetooth 服务是指计算机可为远程 Bluetooth 设备所做的事情。例如, 如果计 算机允许远程 Bluetooth 设备使用与计算机物理连接的调制解调器发送传真,则 此计算机正提供 Bluetooth 传真服务。

某些服务具有硬件依赖性;例如,计算机不能在没有实体传真调制解调器的情况 下提供传真服务。

<span id="page-18-0"></span>某些 Bluetooth 服务可使用虚拟硬件。 例如, Bluetooth 串行端口服务就没有使 用计算机上的实体端口。 相反,它创建了能被 Windows 应用程序检测到并当作 实体端口使用的虚拟串行端口。

计算机提供的每种 Bluetooth 服务都能在启动 Bluetooth 时自动启动。 您可以将 每种服务设置为必须先采取安全措施才允许远程 Bluetooth 设备进行连接。

Bluetooth 服务需要远程设备上安装了相应的 Bluetooth 应用程序才能提供;服 务和应用程序的名称通常相同;例如 Bluetooth 传真服务和 Bluetooth 传真应用 程序。

Bluetooth 支持以下服务:

- **Bluetooth** 成像: 允许远程设备对计算机发送和接收图像(BMP、GIF、PNG 和 JPG)。 图像存储在 Bluetooth exchange 文件夹中。
- **Bluetooth** 串行端口: 允许在两台设备间进行无线连接。 此连接可供应用程 序当作连接至设备的实体串行电缆使用。
- 拨号网络: 允许设备使用物理连接至另一 Bluetooth 设备上的调制解调器。
- 传真:允许设备使用远程 Bluetooth 移动电话、调制解调器或计算机来发送 传真。
- 文件传输:允许设备在其它 Bluetooth 设备上执行文件系统操作,如浏览、 打开、复制等。
- 耳机: 允许您将 Bluetooth 耳机用作计算机或移动电话等其它 Bluetooth 设 备的音频输入/输出装置。
- **PIM** 项目传输: 允许两台 Bluetooth 设备互相传输名片、日历项目、电子邮 件及便笺等个人信息管理器数据。
- **PIM** 同步: 允许两台 Bluetooth 设备同步其个人信息管理器数据。
- 网络访问: 允许设备通过另一台与网络有物理连接的 Bluetooth 设备访问局 域网,或允许远程设备成为 Bluetooth 服务器所提供的特别网络的组成部分。
- 音频网关:允许您将 Bluetooth 设备(尤其是计算机)上的麦克风/扬声器用 作移动电话等远程 Bluetooth 设备的音频输入/输出装置。

每个 Bluetooth 服务器并不一定提供以上所有服务。 例如,网关可能只提供网络 访问服务。

#### **Bluetooth** 连接状态

"Bluetooth 连接状态"对话框显示了有关连接状态的信息,并提供断开活动连接 的方法。

▲ 要访问连接状态对话框, 请在"我的 Bluetooth 位置"中选择设备, 然后 在"我的 Bluetooth 位置"右窗格中右键单击服务名称并从快捷菜单中选 择"状态"。

将提供如下信息:

- "状态": 已连接或未连接。
- "设备名称": 与当前计算机连接的设备名称。
- "持续时间": 此连接建立的时间长短,显示为小时、分和秒。 视具体服务 而定,连接可能会在停止活动一定时间后发生超时(自动断开)。

#### <span id="page-19-0"></span>第 2 章

- "活动性": 通过连接发送和接收的字节数。
- "信号强度": 表示太弱、适中及太强的图形指示。
- $\mathbb B^{\prime}$  注意 要更改计算机的输出功率: 从"Bluetooth 配置面板"的"硬件"标签 中单击"高级"按钮,然后更改"最大输出功率"下拉列表中的设置。"高 级"按钮并非在所有国家都有提供。

"Bluetooth 连接状态"对话框中有如下控件:

- "属性"按钮: 显示当前连接的"Bluetooth 属性"对话框。
- "断开连接"按钮: 结束当前连接。
- "关闭"按钮: 关闭"Bluetooth 连接状态"对话框。

#### 发送至 **Bluetooth**

此功能用于将信息发送至其它 Bluetooth 设备。 适用的数据类型包括:

- Windows Explorer 中的文件
- Microsoft Office 应用程序中的文档, 包括:
	- ® Word
	- $\square$  Excel
	- $\square$  Access
	- □ PowerPoint
- Microsoft Outlook 项目,包括:
	- □ 联系人
	- □ 约会
	- □ 任务
	- □ 邮件
	- □ 便笺
- Microsoft Internet Explorer 项目, 包括:
	- □ 整个网页
	- □ 单个图像

#### 使用发送至 **Bluetooth** 功能(**Internet Explorer** 除外)

- **1.** 选择以下列出的传输项目:
	- Windows Explorer: 选择一个或多个要传输的文件。 文件夹无法传输。
	- Microsoft Office: 只可传输活动窗口中的文档。
	- Microsoft Outlook: 选择一个或多个要传输的项目。
- 2. 从"文件"菜单中选择"发送至",然后选择"Bluetooth"。
- 3. 从快捷菜单中选择将发送数据的设备或选择"其它...",然后从列表中选择 设备,并单击"确定"以发送数据。

#### <span id="page-20-0"></span>使用 **Internet Explorer** 发送整个网页

- 1. 从"工具"菜单中选择"发送至 Bluetooth" (或单击工具栏中的 Bluetooth 图标)
- **2.** 在"选择设备"对话框中选择设备并单击"确定"。

#### 使用 **Internet Explorer** 发送选定图像

- 1. 右键单击要传输的图像并选择"发送至 Bluetooth"。
- **2.** 在"选择设备"对话框中选择设备并单击"确定"。

# 配置 **Bluetooth**

本部分介绍了所有适用于 Bluetooth 连接的配置选项。

#### 访问 **Bluetooth** 配置面板

"Bluetooth 配置面板"可用于设置 Bluetooth 服务、客户端应用程序、硬件、安 全性、发现、可访问性、默认路径、事件通知及其它 Bluetooth 相关项目。

#### 打开 **Bluetooth** 配置面板

- 1. 从 Windows 控制面板中选择" Bluetooth 配置"。
- 2. 在任务栏最右端的通知区域中右键单击 Bluetooth 图标, 然后选择 "Bluetooth 配置"。

#### **Bluetooth** 服务和 **Bluetooth** 应用程序

**Bluetooth** 服务是指计算机向远程 Bluetooth 设备提供的服务。 计算机上的 Bluetooth 服务在 Bluetooth 配置面板上统称为本地服务。

**Bluetooth** 应用程序是指计算机上允许计算机使用远程设备提供的 Bluetooth 服 务的软件应用程序。 计算机上的 Bluetooth 应用程序在 Bluetooth 配置面板上统 称为客户端应用程序。

Bluetooth 服务和 Bluetooth 应用程序的名称通常相同;例如文件传输服务和文 件传输客户端应用程序。

您可在 Bluetooth 配置面板的"本地服务"标签中配置计算机向远程设备提供服 务的方式。

您可以通过 Bluetooth 配置面板中的"客户端应用程序"标签配置计算机使用远 程设备所提供服务的方式。

#### **Bluetooth exchange** 文件夹

它是远程 Bluetooth 设备在计算机中可访问的最高层级目录。

拥有 Bluetooth exchange 文件夹访问权限的设备还可访问此文件夹下的所有子 文件夹,以及子文件夹中的所有文件。

<span id="page-21-0"></span>注意 Bluetooth exchange 文件夹供 PIM 项目传输服务和文件传输服务共 享,并可在以上任意一个服务的属性页中进行配置。 如果为其中一个服务重 新配置了 Bluetooth exchange 文件夹, 则另一个服务将被更新以使用新位 置。 它还可供成像服务共享。

# 常规配置设置

"Bluetooth 配置面板"的"常规"标签中的设置决定远程设备上显示的信息。

- "计算机名称": 为计算机输入唯一名称以便邻近区域的其它 Bluetooth 设备 识别此计算机;该字段不能为空。
- "计算机类型":从快捷菜单中洗择"台式"或"便携式"以设置远程设备 将用来代表计算机的图标类型。

## **Bluetooth** 应用程序

某些内置的 Bluetooth 应用程序可为特定任务(如定位其它 Bluetooth 设备或同 步两台个人信息管理器)提供完整功能。

而其它内置的 Bluetooth 应用程序能为标准的 Windows 应用程序提供无线完成 任务的途径。 例如,Bluetooth 应用程序可以在计算机之间建立无线串行连接或 允许无线访问 Internet。

Bluetooth 应用程序与 Bluetooth 服务的不同点在于:

- Bluetooth 应用程序是指计算机上允许计算机使用其它设备提供的 Bluetooth 服务的软件程序。 在 Bluetooth 配置面板上,这些程序被统称为客 户端应用程序。
- Bluetooth 服务是指计算机上向其它设备提供服务的软件程序。 在 Bluetooth 配置面板上,这些程序被统称为本地服务。
- 注意 客户端应用程序与本地服务的名称通常相同;如传真服务和传真应用程 序。

## 访问应用程序配置

所有内置的 Bluetooth 应用程序均允许您为其重新命名,和/或在使用应用程序时 要求进行安全连接。

- **1.** 使用以下某方法打开配置面板。
	- 在任务栏最右端的通知区域中右键单击 Bluetooth 图标并从快捷菜单中选 择"高级配置",或
	- 从 Windows 控制面板中选择" Bluetooth 配置"。
- **2.** 在 Bluetooth 配置面板中选择"客户端应用程序"标签,高亮度显示要配置 的应用程序,然后单击"属性"(或双击该应用程序)。

## **Bluetooth** 成像

Bluetooth 成像应用程序允许计算机将图像发送至提供 Bluetooth 成像服务的远 程设备。

它还可能具有将图像传输至 Bluetooth 相机、相机/电话或其它任何提供 Bluetooth 成像服务的设备等功能。

支持的图像格式有:

- BMP
- GIF
- PNG
- JPG
- 提示 某些设备,尤其是电话和相机等电池供电设备可能只能接收一种格式且 分辨率单一固定的图像。 在此情况下,请先将图像转换为要求的格式和分辨 率,然后再将其传输至远程设备。

需要时,图像应用程序连接将自动建立。

#### 发送图像至远程成像设备:

- 注意 移动电话或相机等电池供电的远程设备可能需要特别启用 Bluetooth 后 才能接收图像;有关详情,请参阅电池供电设备的说明文件。
- ▲ 执行以下某操作。
	- 在"我的 Bluetooth 邻居"中,将图像文件拖放到目标设备图标上。
	- 在 Windows Explorer 中右键单击图像文件,然后从快捷菜单中选择"复 制"。然后,在"我的 Bluetooth 邻居"中右键单击目标设备并选择"粘 贴"。
	- 如果远程设备成像服务的快捷方式存在于"我的 Bluetooth 位置",则将 图像拖放或复制并粘贴到此快捷方式。

图像传输完成后,成像连接将自动结束。

要中断图像传输,请在传输对话框中单击"取消"。

#### 配置 **Bluetooth** 成像

▲ 在"客户端应用程序"标签中选择 "Bluetooth 成像",然后单击"属 性"按钮。

"属性"对话框允许您配置以下内容:

- 应用程序名称: 要更改名称,请高亮显示现有名称并输入新名称。
- 安全连接: 要启用安全连接,请选择此选项框。 要禁用安全连接,请清 除此选项框。

#### 安装成像设备(仅限 **Windows XP**)

您可以根据远程设备支持的功能,远程操作 Bluetooth 成像设备,如按动相机快 门或浏览设备上的图像。

远程成像设备必须支持此操作。 有关远程设备所支持功能的详情,请参阅远程 成像设备的说明文件。

必须将远程成像设备安装在计算机上(如下所述)。

- <span id="page-23-0"></span>**1.** 从"我的 Bluetooth 位置"中选择"查看范围内的设备"。
- 2. 右键单击成像设备并选择"添加相机"。 Windows 将安装相机并将其添加至"我的电脑"中的"扫描仪和照相机"部 分。

#### 人机接口设备

人机接口设备 (HID) 应用程序允许计算机将一个或多个远程 Bluetooth HID 用作 输入/输出设备。

例如,HID 应用程序允许计算机使用 Bluetooth 键盘和 Bluetooth 鼠标。

#### 建立 **HID** 连接

- 注意 某些 HID 有多种模式。 建立连接之前,请确保 HID 处于适当模式。 例如,如果某 HID 能作为鼠标和激光笔使用,请确保先将模式设置为"鼠 标",再尝试连接。
- ▲ 使用以下某方法开始与 Bluetooth 人机接口设备进行连接:
	- 从"我的 Bluetooth 位置"
	- 使用 Bluetooth 设置向导
	- 一旦 HID 连接建立,它就会保留下来。 如果计算机关闭,再次打开时该 连接将自动重新建立。
		- 提示 HID 一般带有一个按钮,但此按钮有时很难发现,您必须先按下 该按钮,其它 Bluetooth 设备才能找到此 HID。 即便按下了此按钮, HID 也只能在有限时间内被检测到,随后必须再按此按钮才能继续检 测。 检测时间可以短至 30 秒或长达 180 秒。 在尝试与设备建立连接 之前,请先阅读 HID 随附的说明文件。

#### 打印机

Bluetooth 打印机应用程序允许计算机使用 Bluetooth 打印机。 Bluetooth 打印机 正确安装好后,它就能像其它任何打印机一样供计算机使用。

#### 从"我的 **Bluetooth** 位置"安装打印机

- **1.** 单击"查看范围内的设备"。
- 2. 右键单击 Bluetooth 打印机,选择"添加打印机",然后按屏幕说明进行操 作。
- **3.** 根据提示选择打印机种类和型号。 如果所需打印机未在选项列表中显示,请 单击"从磁盘安装...",插入打印机的驱动程序磁盘,然后定位至包含打印 机驱动程序初始化文件 (\*.inf) 的驱动器和目录。
- **4.** 按照屏幕说明完成安装。

#### 从控制面板安装打印机

- 1. 从"开始"菜单中选择"打印机和传真"。
- 2. 单击"添加打印机", 然后单击"下一步"。
- <span id="page-24-0"></span>3. 单击"本地打印机", 然后单击"下一步"。
- 4. 选择"连接到此计算机的本地打印机",然后单击"下一步"。
- **5.** 如果计算机未能检测到即插即用打印机,请单击"下一步"以手动安装打印 机。
- **6.** 在向导的"选择打印机端口"窗口中:
	- **a**. 选择"创建新端口"。
	- **b**. 在"端口类型"菜单中选择" Bluetooth 打印机端口", 然后单击"下一 步"。
- 7. 在下一屏幕中按名称选择打印机, 然后单击"连接"。
- **8.** 安装驱动程序: 根据提示选择打印机种类和型号。 如果所需打印机未在选项 列表中显示,请单击"从磁盘安装...",插入打印机的驱动程序磁盘,然后 定位至包含打印机驱动程序初始化文件 (\*.inf) 的驱动器和目录。
- **9.** 按照屏幕说明完成安装。

#### 配置打印机

- ▲ 在"客户端应用程序"标签中选择"打印机",然后单击"属性"按钮。 "属性"对话框允许您配置以下内容:
	- 应用程序名称: 要更改名称,请高亮显示现有名称并输入新名称。
	- 安全连接: 要启用安全连接,请选择此选项框。 要禁用安全连接,请清 除此选项框。

#### 音频网关

音频网关应用程序允许远程 Bluetooth 设备将计算机的麦克风和扬声器用作其音 频输入和输出设备。

#### 建立音频网关连接

- ▲ 使用以下某方法开始与其它 Bluetooth 设备提供的音频网关服务建立连接:
	- 使用通知区域的 Bluetooth 图标
	- 从"我的 Bluetooth 位置"
	- 使用 Bluetooth 设置向导

#### 配置音频网关

- ▲ 在"客户端应用程序"标签中选择"音频网关",然后单击"属性"按钮。 "属性"对话框允许您配置以下内容:
	- 应用程序名称: 要更改名称,请高亮显示现有名称并输入新名称。
	- 安全连接: 要启用安全连接,请选择此选项框。 要禁用安全连接,请清 除此选项框。

#### 耳机

注意 本主题还适用于高质音频。

耳机应用程序允许计算机将 Bluetooth 耳机(或其它任何提供 Bluetooth 耳机服 务的设备)用作其音频输入和输出设备。

<span id="page-25-0"></span>其潜在用途包括:

- 如果计算机带板载电话硬件, Bluetooth 耳机则可用作拨打和接听电话的音频 输入/输出设备。
- 如果计算机具有语音识别功能,Bluetooth 耳机则可用作音频输入设备。
- 如果计算机具有高质音频功能,则可将 Bluetooth 立体声耳机用于收听输出 音频。
- 在其它任何可能需要输入/输出音频的情况下,您都可以使用 Bluetooth 耳机 来代替有线麦克风和/或扬声器。
- $\mathbb{P}^*$  注意 尝试连接时,大多数 Bluetooth 耳机都会响铃;请应答此铃声以完成连 接并开始将耳机用作计算机的音频输入/输出设备。

#### 建立耳机连接

- ▲ 使用以下某方法开始与其它 Bluetooth 设备提供的耳机服务建立连接:
	- 使用通知区域的 Bluetooth 图标
	- 从"我的 Bluetooth 位置"
	- 使用 Bluetooth 设置向导

#### **PIM** 同步

PIM 同步应用程序可用于将计算机的个人信息管理器 (PIM) 数据库与远程 Bluetooth 设备的 PIM 数据库同步。

支持的 PIM 有:

- Microsoft Outlook
- Microsoft Outlook Express
- Lotus Notes

支持的数据类型有:

- 名片
- 日历项目
- 电子邮件(带或不带附件)
- 便笺

#### 配置 **PIM** 同步

- ▲ 在"客户端应用程序"标签中选择" PIM 同步",然后单击"属性"按钮。 "属性"对话框允许您配置以下内容:
	- 应用程序名称: 要更改名称,请高亮显示现有名称并输入新名称。
	- 安全连接: 要启用安全连接,请选择此选项框。 要禁用安全连接,请清 除此选项框。
	- 要同步的 PIM 项目及计算机上应与其同步的 PIM 项目。
	- 注意 如果为特定类型项目启用了同步,但未在远程设备为相应项目启用 同步,则此项目不会同步。

<span id="page-26-0"></span>可以同步的数据项目类型有:

名片

- 日历项目
- 电子邮件(带或不带附件 如下所述)
- 便笺

以上每个数据项目类型的可能的同步选项包括:

- "不同步": 此项目类型不会同步。
- "同步 Microsoft Outlook": 此项目类型将与 Microsoft Outlook 中与其匹 配的条目同步,无论 PIM 在远程设备上包含此条目与否。 如果匹配的 Outlook 条目不存在,将创建条目。
- "同步 Outlook Express": 此项目类型将与 Express 中与其匹配的条目 同步,无论 PIM 在远程设备上包含此条目与否。 如果匹配的 Express 条 目不存在,将创建条目。
- "同步 Lotus Notes": 此项目类型将与 Lotus Notes 中与其匹配的条目 同步,无论 PIM 在远程设备上包含此条目与否。 如果匹配的 Notes 条目 不存在,将创建条目。
- "电子邮件附件": 使用此服务只可选择为计算机发送或接收的电子邮件 包含或不包含附件。
- 注意 并不是所有项目都能使用每个选项。 例如,"便笺"项目只能在 Microsoft Outlook 中同步。 因此"便笺"项目快捷菜单中不会显示 Lotus Notes 和 Outlook Express 以供选择。 未在计算机上安装的个人信息管理 器不会显示为快捷菜单中的选项。

## 传真

Bluetooth 传真服务允许计算机使用物理连接至远程设备上的传真/调制解调器发 送传真。

## 发送传真:

- **1.** 使用以下某方法开始与其它 Bluetooth 设备提供的传真服务建立连接:
	- 使用任务栏最右端的通知区域中的 Bluetooth 图标
	- 从"我的 Bluetooth 位置"
	- 使用 Bluetooth 设置向导
- 2. 打开或创建要发送的传真文档,然后选择"打印"、"发送到传真收件 人"或可用于多数应用程序的类似命令。

注意 传真应用程序需要使用 Bluetooth 传真调制解调器。

#### <span id="page-27-0"></span>配置传真

- ▲ 在"客户端应用程序"诜项卡中选择"传真",然后单击"属性"按钮。 "属性"对话框允许您配置以下内容:
	- 应用程序名称: 要更改名称,请高亮显示现有名称并输入新名称。
	- 安全连接: 要启用安全连接,请选择此选项框。 要禁用安全连接,请清 除此选项框。

#### 文件传输

Bluetooth 文件传输应用程序允许计算机对远程设备的 Bluetooth exchange 文件 夹(及其子文件夹和所包含文件)进行文件操作。

#### 复制到**/**自远程设备

**1.** 在 Windows Explorer 的文件夹窗格中,从"我的 Bluetooth 邻居"分支中选 择设备,并打开该分支以查看远程设备的文件传输文件夹。

注意 如果没有文件传输文件夹,则远程设备未配置为允许远程文件操作。

**2.** 使用拖放功能将远程设备的文件传输文件夹中的任何文件或子文件夹复制到 计算机的所需文件夹。

您还可以从计算机将文件或文件夹拖放至远程设备的文件传输文件夹及其子文件 夹中。

#### 其它文件操作

右键单击远程设备的文件传输文件夹中的文件或子文件夹以显示上下文相关菜 单。 所有可能显示的菜单选项并不一定始终可用。

可能显示的菜单选项包括:

- "打开": 使用此类文件的默认应用程序在计算机上打开选定文件。
- "打印": 将选定文件发送至计算机的默认打印机。
- "发送至 "
	- □ "3.5 软盘 (A)": 将选定文件发送至此计算机的 3.5 英寸磁盘驱动器中
	- □ "Bluetooth Exchange 文件夹": 将选定文件发送至计算机的 Bluetooth exchange 文件夹中。
- "重命名": 仅适用于空文件夹;文件名或包含对象的文件夹名称不能通过 此方法更改。

#### 配置文件传输

- ▲ 在"客户端应用程序"标签中选择"文件传输",然后单击"属性"按钮。 "属性"对话框允许您配置以下内容:
	- 应用程序名称: 要更改名称,请高亮显示现有名称并输入新名称。
	- 安全连接: 要启用安全连接,请选择此选项框。 要禁用安全连接,请清 除此选项框。

#### <span id="page-28-0"></span>**PIM** 项目传输

Bluetooth PIM 项目传输应用程序允许计算机向远程 Bluetooth 设备发送和接收 个人信息管理器项目。

支持的项目有:

- 名片 (\*.vcf 或 \*.vcd)
- 便笺 (\*.vnt)
- 电子邮件 (\*.vmg)
- 日历 (\*.vcs)
- 其它类型(请参阅第12页的"配置 Bluetooth"。可以将文件拖放至 OBEX 服务来完成发送。)

可以通过以下几种方式来完成项目传输:

- 从 Windows Explorer 的"我的 Bluetooth 位置"中高亮度显示远程设备上 的 PIM 项目传输服务,然后从 Windows 菜单栏的 Bluetooth 菜单中选择相应 操作。
- 从支持的个人信息管理器中:
	- □ 从 PIM 的文件菜单中选择一个或多个项目, 然后选择"发送至 Bluetooth"。
	- □ 将您 PIM 中的受支持项目直接拖放至远程设备的 PIM 项目传输服务图标。
- 对于名片:
	- □ 从 Windows Explorer 的 "我的 Bluetooth 位置"中右键单击远程设备上 的 PIM 项目传输服务,然后选择相应选项。
	- □ 在任务栏最右端的通知区域中右键单击 Bluetooth 图标,依次选择"快速 连接"和"名片交换",然后从快捷菜单中选择相应选项,再单击"确 定"。

远程设备是否接收发送的项目取决于其 PIM 项目传输服务的配置情况。

## 配置 **PIM** 项目传输

▲ 在"客户端应用程序"标签中选择 "PIM 项目传输",然后单击"属性"按 钮。

"属性"对话框允许您配置以下内容:

- 应用程序名称: 要更改名称,请高亮显示现有名称并输入新名称。
- 安全连接: 要启用安全连接,请选择此选项框。 要禁用安全连接,请清 除此选项框。
- 远程设备提出请求时如何处理您的名片: "发送我的名片"选项有:
	- □ 根据需要选择名片: 远程设备每次请求名片时, 您必须从您的 PIM 中 选择名片。 如果您忽略该请求,远程设备将收到超时通知。
	- □ 始终发送同一名片: 选择此选项将显示一个对话框, 您可以在其中设 置收到请求时将自动发送的默认名片。
- <span id="page-29-0"></span>• 接收的名片存储位置。 "接收的名片"选项有:
	- □ Microsoft Outlook
	- $\Box$  Outlook Express
	- $\Box$  Lotus Notes
	- 注意 选定的"接收的名片"选项不会影响其它 PIM 相关属性页上的 设置。 例如: 即便计算机上的 PIM 项目传输服务名片选项的配置 为"不接收",PIM 项目传输应用程序仍将接收其特别通过其"接收 和交换"功能请求的名片。
- 电子邮件附件: 使用此服务只可选择为计算机发送或接收的电子邮件包 含或不包含附件。

#### 拨号网络

Bluetooth 拨号网络应用程序允许计算机使用物理连接至远程设备上的调制解调 器来访问 Internet 或登录远程网络。

使用以下某方法开始与其它 Bluetooth 设备提供的拨号网络服务建立连接:

- 使用任务栏最右端的通知区域中的 Bluetooth 图标
- 从"我的 Bluetooth 位置"
- 使用 Bluetooth 设置向导

建立 Bluetooth 拨号网络连接后,它具有与其它任何网络连接相同的用途。 例 如,如果远程计算机具有 Internet 访问权限,您便可打开浏览器浏览万维网。

#### 配置拨号网络

- ▲ 在"客户端应用程序"标签中选择"拨号网络",然后单击"属性"按钮。 "属性"对话框允许您配置以下内容:
	- 应用程序名称: 要更改名称,请高亮显示现有名称并输入新名称。
	- 安全连接: 要启用安全连接,请选择此选项框。 要禁用安全连接,请清 除此选项框。
	- 要使用的 Bluetooth 虚拟设备(调制解调器)。
		- 注意 除非有特殊原因,否则请勿更改默认 Bluetooth 设备或改变设备 配置。

#### 网络访问

Bluetooth 网络访问应用程序允许计算机:

- 通过远程 Bluetooth 设备的物理连接与局域网 (LAN) 连接。
- 连接至远程 Bluetooth 设备提供的特别网络。 进入特别网络时,连接建立后 最多需要一分钟时间来获取 IP 地址和自动进行自我配置。

可用的网络连接类型取决于远程 Bluetooth 设备的配置情况。

#### <span id="page-30-0"></span>建立网络访问连接

可以使用以下某方式建立连接:

- 使用任务栏最右端的通知区域中的 Bluetooth 图标
- 从"我的 Bluetooth 位置"
- 使用 Bluetooth 设置向导

#### 配置

在 Bluetooth 配置面板的"客户端应用程序"标签中, "网络访问"标签下 的"常规"标签可用于配置:

- 应用程序名称: 要更改名称,请高亮显示现有名称并输入新名称。
- 安全连接: 要启用安全连接,请选择此选项框。 要禁用安全连接,请清除此 选项框。

#### **Bluetooth 串行端口**

Bluetooth 串行端口应用程序允许计算机与远程 Bluetooth 设备建立无线串行连 接。

计算机和远程设备上的应用程序均应配置为对各自指定给 Bluetooth 串行端口的 通信端口(COM 端口)发送和接收数据。 应用程序然后便可将此无线串行连接 作为连接至设备的实体串行电缆使用。

#### 建立 **Bluetooth** 串行端口连接

可以使用以下某方式建立连接:

- 使用任务栏最右端的通知区域中的 Bluetooth 图标
- 从"我的 Bluetooth 位置"
- 使用 Bluetooth 设置向导

#### 结束 **Bluetooth** 串行端口连接

如果通过任务栏最右端通知区域中的 Bluetooth 图标建立了连接;单击 Bluetooth 图标。依次选择"快速连接"、"Bluetooth 串行端口"和提供服务的设备 (活 动连接的前面带有复选标记)。

或

不管连接如何建立, 在"我的 Bluetooth 位置"中右键单击服务名称并选择"断 开"。

#### 配置

在 Bluetooth 配置面板的"客户端应用程序"标签中, "Bluetooth 串行端 口"标签下的"常规"标签可用于配置:

- <span id="page-31-0"></span>• 应用程序名称: 要更改名称,请高亮显示现有名称并输入新名称。
- 安全连接: 要启用安全连接,请选择此选项框。 要禁用安全连接,请清除此 选项框。
- 要使用的通信端口(COM 端口)。
	- 注意 除非有特殊原因,否则请勿更改默认的 COM 端口设置。

#### **Bluetooth** 服务

本部分将介绍 Bluetooth 服务及其配置。

#### 访问服务配置

所有内置的 Bluetooth 服务均允许您为其重新命名,和/或在使用应用程序时要求 进行安全连接。

- **1.** 使用以下某方法打开配置面板。
	- 在任务栏最右端的通知区域中右键单击 Bluetooth 图标并从快捷菜单中选 择"高级配置",或
	- 从 Windows 控制面板中选择" Bluetooth 配置"。
- 2. 在 Bluetooth 配置面板中选择"本地服务"标签, 高亮度显示要配置的服 务,然后单击"属性"(或双击该服务)。

#### 通用配置设置

您可以为每个 Bluetooth 服务单独设置以下属性:

- 服务名称: 每个服务的默认名称都可更改。
- 安全连接: 要求远程设备提供身份证明,且所有数据均需加密。
- 自动启动: 启动 Bluetooth 时,服务将自动启动。
- 通知: 提供视觉和/或声音通知,告知远程设备正尝试连接(或已连接)至计 算机的服务。

#### 通知

通知可分为三种类型:

验证请求,也可称为 PIN 码请求: 如果需要先提供个人识别码才能进行连接, 则此通知将在任务栏最右端通知区域的气球中自动显示。 音频文件也可与通知 相关联。

- 授权请求,也称连接请求: 此类通知可以为视觉的、音频的或二者兼是。 它 将通知您尝试访问计算机的 Bluetooth 服务;在单击任务栏最右端通知区域 中的气球之前,连接不会进行。 如果忽略此通知气球,连接请求将超时并失 败。
- 仅通知: 此类通知不会以任何方式影响到访问;它纯粹只是为了告知您已建 立某连接。

<span id="page-32-0"></span>例如: 验证和授权请求通知都由是否为单个服务启用了安全连接来控制。 如果 启用所有通知,远程设备尝试访问当前计算机上的服务时,可能出现的通知有:

- 验证: 气球内显示的通知(也可以是音频通知),提示您提供 PIN 码。 如 果 PIN 码与远程设备中输入的代码不匹配,连接将不能进行。 验证完远程设 备后,此通知将不会再次出现,除非配对关系被破坏。 如果配对关系被破 坏,则必须重新配对设备。
- 授权: 气球通知将显示,且/或声音文件将提供有关远程设备正尝试访问当前 计算机的 Bluetooth 服务的音频通知。 单击此气球以继续。 此时将显示一个 对话框,提示您是只启动连接一次还是允许设备每次都使用服务。
- 授权进行连接后,附加的视觉和/或音频通知可能会显示(如果启用)。 此通 知仅仅是为了告知操作员连接已建立。
- 注意 两台设备配对后,尝试连接时验证通知不会再显示。 如果在授权过程 中启用了"始终允许...",则以后尝试连接时,授权通知不会再显示。 只有 在被访问的单个服务的"通知"标签中启用了"连接通知",它才会发生。

#### 服务访问通知

通知可以使您将声音(Windows \*.wav 文件)和/或视觉提示与远程设备的访问 尝试联系起来。

不同的通知音可与每个本地 Bluetooth 服务相关联。

#### 将声音与服务访问相关联

从 Bluetooth 配置面板的"本地服务"标签中:

- 1. 双击服务名称并选择"通知"标签。
- 2. 选择所需选项;您可以为单个事件选择视觉和声音通知。
- 3. 选择声音: 单击"浏览"按钮, 然后定位至要用作通知的声音文件 (\*.wav)。 要预览声音文件, 请单击"播放"按钮。
- **4.** 单击"确定"以关闭此服务的属性对话框。

#### 音频网关

Bluetooth 音频网关服务允许计算机将远程 Bluetooth 设备上的麦克风和扬声器 用作计算机的输入和输出设备。

如果计算机具有语音识别功能,Bluetooth 耳机则可用作音频输入设备。

#### 硬件要求

- 计算机和远程设备上的 Bluetooth 硬件均须支持音频。
- 远程设备能处理计算机的音频输入和输出;因此此计算机不需要声卡、麦克 风或扬声器。

#### 配置音频网关服务

在任务栏最右端的通知区域中右键单击 Bluetooth 图标,依次选择"高级配 置"、"本地服务",然后双击"音频网关"服务。

<span id="page-33-0"></span>设置服务的通用配置属性,然后单击"确定"。

#### **Bluetooth** 图像传输

Bluetooth 图像传输服务允许计算机从支持 Bluetooth 图像传输的远程设备接收 图像。

支持的图像格式有:

- BMP
- GIF
- PNG
- JPG

接收的图像存储在 Bluetooth exchange 文件夹中。

#### 配置 **Bluetooth** 成像服务

从 Windows 系统托盘区中右键单击 Bluetooth 图标,依次选择"高级配 置"和"本地服务",然后双击"Bluetooth 成像"服务。

设置服务的通用配置属性, 然后单击"确定"。

#### **Bluetooth 串行端口**

Bluetooth 串行端口服务允许远程 Bluetooth 设备与计算机建立无线串行连接。 应用程序可以将此无线串行连接作为连接至设备的实体串行电缆使用。

建立 Bluetooth 串行端口连接:

必须通过 Bluetooth 串行端口应用程序从远程设备初始化连接。

确定当前计算机将用于 Bluetooth 串行端口的通信端口:

▲ 在任务栏最右端的通知区域中右键单击 Bluetooth 图标,然后依次选择"高 级配置"和"本地服务"标签。 指定给本服务的 COM 端口是 Bluetooth 串 行端口服务行的最后一项。 配置当前计算机上将使用此服务将其数据发送至 本 COM 的应用程序。

#### 增加或删除 **Bluetooth** 串行端口

虽然 Bluetooth 串行端口服务已有一个预配置的 Bluetooth 串行端口, 但也可以 根据需要添加附加 Bluetooth 串行端口。

添加端口:

- 1. 从 Bluetooth 配置面板的"本地服务"标签中单击"添加串行服务"。
- **2.** 在属性对话框中修改属性。
	- 输入唯一名称(少于 99 个字母数字字符)。
	- 选择安全连接。
	- 选择"自动启动"。
	- 从"COM 端口"快捷菜单中选择未指定给其它任何服务的通信端口。
- **3.** 单击"确定"。

<span id="page-34-0"></span>删除 Bluetooth 串行端口:

▲ 从 Bluetooth 配置面板的 "本地服务"标签中选择要删除的端口,然后单 击"删除"。

注意 "删除"按钮只有在选定了 Bluetooth 串行端口时才可用。

#### 拨号网络服务

Bluetooth 拨号网络服务允许远程 Bluetooth 设备使用物理连接至计算机的调制 解调器。 随后远程设备便可访问 Internet 或登录远程网络。

#### 配置拨号网络服务

在任务栏最右端的通知区域中右键单击 Bluetooth 图标,依次选择"高级配 置"和"本地服务",然后双击"拨号网络"服务。

- 从"调制解调器"快捷菜单中选择要使用的实体调制解调器。
- 设置服务的通用配置属性,然后单击"确定"。

#### 传真服务

传真服务允许远程 Bluetooth 设备通过物理连接至计算机的调制解调器来发送传 真。

#### 配置传真服务

- **1.** 在任务栏最右端的通知区域中右键单击 Bluetooth 图标,依次选择"高级配 置"、"本地服务",然后双击"传真"服务。
- **2.** 从"调制解调器"快捷菜单中选择要使用的实体调制解调器。
- **3.** 设置服务的通用配置属性,然后单击"确定"。

#### 文件传输服务

文件传输服务允许当前计算机对远程设备的 Bluetooth exchange 文件夹(及其 子文件夹和所包含文件)进行文件操作。

#### 使用文件传输服务

- 1. 右键单击 Bluetooth 图标并选择"浏览我的 Bluetooth 位置"。
- 2. 配置 Windows Explorer 以便文件夹窗格能显示出来(依次选择"查 看"、"浏览器栏"和"文件夹")。
- **3.** 在文件夹窗格上选择"我的 Bluetooth 邻居"。
- 4. 在菜单栏中选择 Bluetooth, 然后选择"搜索设备"。
- 5. 在文件夹窗格中,展开"我的 Bluetooth 邻居"以显示紧邻区域内的设备。
- **6.** 选择设备并打开分支以查看远程设备的 Bluetooth exchange 文件夹。

注意 如果没有公用文件夹,则远程设备未配置为允许远程文件操作。

使用拖放功能将远程设备的公用文件夹中的任何文件或子文件夹复制到计算机的 文件夹。

<span id="page-35-0"></span>您还可以从计算机将文件或文件夹拖放至远程设备的公用文件夹及其子文件夹 中。

其它文件操作 - 右键单击远程设备的公用文件夹中的文件或子文件夹以显示上下 文相关菜单。 所有可能显示的菜单选项并不一定始终可用。 可能显示的菜单选项包括:

- 打开: 使用此类文件的默认应用程序在计算机上打开选定文件。
- 打印: 将选定文件发送至计算机的默认打印机。
- 发送至
	- □ 3.5 软盘 (A) 将选定文件发送至计算机的 3.5 英寸软盘驱动器中

□"我的设备"上的公用文件夹: 将选定文件发送至计算机的公用文件夹 中。

- 重命名:仅适用于空文件夹:文件名或包含对象的文件夹名称不能通过此方 法更改。
- 剪切、复制、粘贴、删除、刷新、查看和新建 标准的 Windows 功能。

#### 耳机服务

Bluetooth 耳机服务允许计算机为远程 Bluetooth 设备提供音频输入/输出服务。

例如: 如果远程设备是一部 Bluetooth 电话, 则可将当前计算机的麦克风和扬声 器用作该设备的输入和输出装置。

#### 硬件要求

- 计算机必须安装有声卡、麦克风和扬声器。
- 计算机和远程设备上的 Bluetooth 硬件均须支持音频。

#### 配置耳机服务

- 1. 在任务栏最右端的通知区域中右键单击 Bluetooth 图标,依次选择"高级配 置"、"本地服务",然后双击"耳机"服务。
- 2. 设置服务的通用配置属性, 然后单击"确定"。

#### 与 **Bluetooth** 电话配合使用的示例

- 1. 从 Bluetooth 电话搜索提供耳机服务的设备, 然后选择计算机上的"耳机服 务",并选择"连接"。
	- 提示 各个 Bluetooth 电话制造商可以使用不同的术语来描述耳机服务, 但音频和/或耳机两个词应通用 - 请参阅 Bluetooth 电话随附的说明文件以 获得帮助。

如果耳机服务已启用了安全连接,则系统将要求提供 PIN 码和授权来完成连 接。

<span id="page-36-0"></span>如果电话成功连接至耳机服务:

- 任务栏最右端的通知区域中的 Bluetooth 图标将变成蓝绿相间(如果在此 连接建立之前已存在其它 Bluetooth 连接,此图标一开始就是这种颜 色)。
- 一个通知气球将在 Bluetooth 图标上方短暂显示,并提供以下类似信 息: Bluetooth 连接成功。Bluetooth 设备我的 Bluetooth 手机已成功连接 至当前计算机的耳机服务

耳机服务现在便可监控电话,并在检测到有来电时,在任务栏最右端通知区 域的 Bluetooth 图标中显示一个通知气球。

2. 单击气球以确认通知, 然后在"来电"对话框中单击"接听"按钮来接听来 电。

电话的音频信号将重新路由到当前计算机的音频输出设备(扬声器或耳机), 计算机上的麦克风将为电话提供音频输入。

3. 要拒听来电, 则在"来电"对话框显示时单击"拒听"按钮。

#### 网络访问

Bluetooth 网络访问服务允许远程 Bluetooth 设备访问物理连接至计算机的局域 网,或者允许远程设备加入计算机提供的特定网络。

将计算机配置为向其它 Bluetooth 设备提供网络访问服务后,除非重新配置,否 则它将不能使用其它 Bluetooth 设备提供的 Bluetooth 网络访问服务。 也就是 说,该计算机不能同时扮演 Bluetooth 网络访问服务器和 Bluetooth 网络访问客 户机的角色。

#### 在 **Windows 2000** 和 **Windows XP** 上进行设置

提示 如果在安装 BTW 之前启用了 Internet 连接共享,则必须先禁用该共享 然后再重新启用,Bluetooth 网络适配器才能使用它。

开始之前,请先验证: Bluetooth 软件是否已安装和启用 Bluetooth 设备是否已打开 服务器是否具有局域网 (LAN) 的访问权限。 如果 LAN 提供 Internet 访问,则可 将服务器的浏览器通过 LAN 连接至 Internet,以此来验证连接。

- <span id="page-37-0"></span>1. 配置 Bluetooth: 右键单击通知区域中的 Bluetooth 图标,选择"高级配 置",然后
	- **a**. 从"本地服务"标签中选择"网络访问",然后单击"属性"。
	- b. 从"常规"标签的"选择服务类型"下拉列表中选择"允许其它设备通过 该计算机访问 Internet/LAN", 然后在"连接共享"部分中选择"配置连 接共享"以便显示
		- Windows XP: "网络连接"窗口
		- Windows 2000: "网络和拨号连接"窗口
- **2.** 配置窗口
	- **a**. 右键单击"本地连接", 选择"属性", 然后
		- Windows XP: 从"高级"标签的"Internet 连接共享"部分选择"允 许其他网络用户通过该计算机的 Internet 连接进行连接"。 然后 在"家庭网络"下拉列表中选择"Bluetooth 连接"(如果适用)。 (并非所有 Windows XP 版本上都提供"家庭网络"下拉列表。)
		- Windows 2000: 从"共享"标签的"Internet 连接共享"部分选 择"为此连接启用 Internet 连接共享"。
	- **b**. 单击"确定"关闭窗口。
- 3. 在 Bluetooth 属性窗口中单击"确定"以完成配置过程。
- 注意 如果正在使用防火墙,则可能需要先执行其它步骤,浏览器才能访问 Internet。 请与信息技术部门联系以确定是否正在使用防火墙,或者获取为代 理服务器配置局域网设置的帮助。

#### 验证服务器设置

- 提示 从不同的 Bluetooth 计算机:
- **1.** 查找服务器: 在"我的 Bluetooth 位置"的"我的 Bluetooth 邻居"中,右 键单击某个空白区域,然后从快捷菜单中选择"刷新"。
- 2. 显示服务: 右键单击服务器并从快捷菜单中选择"发现可用服务"。
- **3.** 连接至服务器: 双击"网络访问"服务,然后按照屏幕说明执行操作。
- **4.** 打开浏览器并连接至 Internet 以验证连接。

#### **PIM** 项目传输

PIM 项目传输服务允许在计算机和远程 Bluetooth 设备之间传输个人信息管理器 项目。

支持四种数据类型:

- 名片
- 日历项目
- 电子邮件
- 便笺

每种数据类型都可保存在任何受支持且已安装的 PIM 中。

注意 未安装在计算机上的 PIM 将不会显示在快捷菜单中。

如果在 PIM 项目传输页上更改了与个别数据类型相关的 PIM,该数据类型也会 进行相应更改,以便于 PIM 同步服务。

配置

除适用于所有 Bluetooth 服务的配置选项外,此服务还具有可确定以下内容的设 置:

如何处理名片请求。 选项为:

- 从不发送我的名片: 忽略请求
- 根据需要选择名片: 出现提示时,选择要发送给请求方的名片。
- 始终发送同一名片: 收到请求时,始终发送同一名片。 选定此选项时,屏幕 上将出现一个对话框,提示您选择已安装的个人信息管理器(如果计算机上 安装了多个)和现有名片。
- 以前发送的名片 使用"始终发送同一名片"选项选择了名片后,该名片就 会作为一个选项添加至快捷菜单中。
	- 注意 除菜单外,以前发送的名片不能超过 10 个,否则最早的联系人将 被替换。
- 依次存储接收的数据项目的位置。 选项包括(并非所有选项都适用于所有项  $\Box$ ).
	- □ 不接收。
	- □ 该计算机上已安装的任何 PIM。
	- □ 保存至文件夹。
- Bluetooth exchange 文件夹位置: 计算机上将要保存不保存在 PIM 中的接收 项目的目录。
	- ☆ 提示 它也是"文件传输"服务存储接收项目的文件夹。 如果在此重新配 置此文件夹,它也会在该服务中被自动重新配置。
- 是否发送/接收电子邮件的附件

#### 结束 **PIM** 项目传输连接

PIM 项目传输连接将在数据传输完成后自动关闭。

#### 默认名片选择

选定"始终发送同一名片"选项后,屏幕将显示一个对话框,提示您选择默认名 片。

对话框第一次显示时,将允许您选择存储默认名片的个人信息管理器。 单击 PIM 快捷菜单中的向下箭头选择要使用的 PIM。

以后再显示此对话框时,将不能选择 PIM。

#### <span id="page-39-0"></span>更改选定的 **PIM**

在 PIM 项目传输属性页的"接收的项目"部分, 有一个"名片"快捷菜单。 如 果在首次设置时选定了 PIM, 则此菜单中的选定项目将被设为同一 PIM。 要更 改用于默认名片的 PIM,请打开此快捷菜单并选择一个新 PIM。

注意 必须从新选定的 PIM 的数据库中选择新默认名片。

#### 选择默认名片

**1.** 在选定"始终发送同一名片"后显示的"选择 Bluetooth 名片"对话框中, 选择一张名片。

注意 将鼠标移至选定的名片上以显示有关该联系人的附加信息。

**2.** 单击"确定"选择选定的名片并返回 PIM 项目传输属性页。 所选的联系人将 在名片请求快捷菜单中显示并选中。

注意 除默认菜单选项外,快捷菜单还可以显示多达 10 个联系人的姓 名。如果"始终发送同一名片"选项被再次选中,并且选择了不同的联系 人,则属性页会将两个联系人同时显示在快捷菜单中。

#### **PIM** 同步

远程设备可以利用 PIM 同步服务将其个人信息管理器 (PIM) 数据库与计算机的 PIM 数据库进行同步。

支持四种数据类型:

- 名片
- 日历项目
- 电子邮件
- 便笺

是否接收某个项目以及接收后将其存储在何处,可在 PIM 项目传输服务中进行 配置。 如果该服务未配置为在 Outlook 中存储特定数据类型,则该数据类型将 无法被同步。

注意 要同步的数据类型必须保存在 PIM 数据库中(在 PIM 项目传输服务中 进行配置);否则,在 PIM 同步配置设置中将无法选择该数据类型(处于灰 色不可用状态)。

Microsoft Outlook 允许出现重复条目,因此在同步过程中所有重复条目可能不会 被交换。

注意 只有 Outlook 的默认联系人文件夹会被同步。 子文件夹中的项目不会 被同步。 从默认文件夹移至子文件夹的项目在下次同步时将不会显示。

<span id="page-40-0"></span>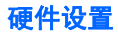

Bluetooth 配置面板的"硬件"标签提供了有关安装在计算机上的 Bluetooth 硬 件的信息,并能根据需要访问"高级设置"对话框:

- 设备:
	- $\Box$  名称: 设备名称, 例如我的 Bluetooth 设备。
	- □ 类型: 设备类型, 例如 USB。
- 设备属性:
	- □ 设备状态: 指示设备的工作是否正常, 或者是否存在问题/冲突。
	- □ 制造商: 制造在此对话框的"设备"部分所选中的设备的公司名称。
	- □ 固件修订版本: 制造商的固件修订版本号。
	- □ 设备地址: 制造时为此设备分配的 Bluetooth 设备地址 (BDA 或 BD\_Addr)。
	- □ HCI 版本: 主控制器接口遵从的 Bluetooth 规格的版本号。
	- □ HCI 修订版本: 主控制器接口遵从的 Bluetooth 规格的修订版本号。
	- □ LMP 版本: 链路管理协议遵从的 Bluetooth 规格的版本号。
	- □ LMP 子版本: 链路管理协议遵从的 Bluetooth 规格的子版本号。
- 重置按钮: 查询"设备"中选定的硬件设备,并更新显示在"设备属性"中 的数据。
- 高级按钮:显示"高级设置"对话框,该对话框允许您选择国家/地区代码和 输出功率设置。 此选项在某些系统中不可用。

#### 高级设置

如果可用,可以从 Bluetooth 配置面板上的"硬件"标签中获得此对话框。

注意 根据销售硬件的国家/地区和/或使用位置的不同,可能不会出现"高 级"按钮。

通过此对话框,您可以设置:

- 国家/地区代码
	- □ 北美、欧洲(法国除外)和日本
	- ® 法国和中国
- 最大传输功率
	- ® 高
	- ® 中
	- □ 低

单击"应用"以实现更改。 这时将显示一个对话框,通知您要使更改生效,必 须先重置连接到此计算机的 Bluetooth 设备。

单击"是"将立即重置 Bluetooth 设备。 所有打开的 Bluetooth 连接均将关闭。 单击"否"将保存更改。 更改将在下次 Bluetooth 设备重置或重新启动时应用。

#### <span id="page-41-0"></span>可访问性设置

Bluetooth 配置面板上的"可访问性"标签能让您指定远程设备是否可以访问此 计算机、哪个远程设备可以访问以及需要个人识别码(PIN 码)时是否出现音频 警告。

#### 允许其它设备发现此计算机

选择"允许其它 Bluetooth 设备发现此计算机"将允许远程 Bluetooth 设备查找 并报告此计算机。 如果选择了"没有设备" (见下文), 则此选项不可用。

#### 控制允许连接到此计算机的设备类型

从"允许连接到此计算机的设备"快捷菜单中,选择:

- 没有设备: 不允许任何远程设备与此计算机建立连接。 但是,此计算机仍可 以与其它远程 Bluetooth 设备建立连接。
- 所有设备: 所有远程设备均可以与此计算机连接。 连接应遵从附加的安全限 制,例如验证和授权,此计算机提供的个别服务可能会对此有所要求。
- 仅允许以下所列设备 仅允许列出的设备连接到此计算机(请参见"可访问 性",添加和删除设备)。

#### 选择音频通知文件

如果此计算机的任何 Bluetooth 服务启用了"安全连接",则需要 PIN 码才能访 问该服务。 要选择远程设备尝试访问需要安全连接的服务时播放的声音通知, 请单击 "选择音频文件" 并选择要播放的声音 (\*.wav) 文件。

#### 限制特定远程设备对此计算机的访问

从 Bluetooth 配置面板的"可访问性"标签的"允许"菜单中,选择"仅允许以 下所列设备"。

要向列表添加设备:

- **1.** 单击"添加设备"
- 2. 在"访问设备"对话框中选择所需设备, 然后单击"确定"。
- 注意 使用 SHIFT + 单击和/或 CTRL + 单击可以选择多个设备。

要从列表中删除设备:

▲ 在允许访问此计算机的设备列表中, 选择要从列表中删除的设备, 然后单 击"删除"。

#### 发现设置

Bluetooth 配置面板上的"发现"标签中的设置确定了此计算机是否可自动查找 其它 Bluetooth 设备、查找设备的频率以及查找何种类型的设备。

#### <span id="page-42-0"></span>定期搜索设备

选择了"查找其它 Bluetooth 设备"后, Bluetooth 将每隔 X 分钟自动搜索一次 设备。 X 为 1 到 60 之间的整数。要更改自动查询之间的间隔时间,可以高亮度 显示现有时间,然后输入新的时间。

注意 第一次打开"我的 Bluetooth 位置"时,即使未启用"查找其它 Bluetooth 设备",也会自动执行一次初始设备搜索。

#### 确定要报告的设备

Bluetooth 可以筛选出您不需要访问的设备。

选项为:

- 报告所有 Bluetooth 设备
- 仅报告选定的 Bluetooth 设备(参见"发现"、"添加特定设备"以及"发 现"、"删除特定设备")。

从下拉列表中选择首选选项。

#### 发现特定设备

当搜索其它 Bluetooth 设备被限制后,此计算机查找和报告的设备类型。 限制报 告的远程设备:

Bluetooth 可以只报告特定设备、特定类别的设备,或是某个类别中特定类型的 设备。

- 特定设备:例如,单个的计算机或 Bluetooth 移动电话就是特定设备。
- 特定类别的设备: 例如,计算机就是一种类别的设备。
- 某个类别中特定类型的设备: 例如,便携式计算机就是计算机设备类别中的 特定类型设备。

要发现的设备可以被混合匹配;您可以同时发现一个或多个特定设备、一类或多 类设备,或是同一类别中的一种或多种类型的设备。

#### 从要发现的设备列表中删除设备

在 Bluetooth 配置面板的"发现"标签中,选择要删除的设备并单击"删除"按 钮。

注意 如果未选择"仅报告选定的 Bluetooth 设备",则"删除"按钮将不可 用。

#### 暂时不考虑发现特定设备

在 Bluetooth 配置面板的"发现"标签中,选择"报告所有 Bluetooth 设备"。 特别选定的设备将与所有其它设备一起被发现。

要重新启用特定设备发现,可重新选择"仅报告选定的 Bluetooth 设备"。

<span id="page-43-0"></span> $\dddot{\boxdot}$  注意 如果未启用"报告所有 Bluetooth 设备", 但却选择了所有设备, 将出 现错误信息。

# 安全性

您的 HP Bluetooth Adapter 提供了多种保护无线传输的方式。

#### 验证

验证用于验证身份;它需要远程设备提供密钥或链接密钥。 当远程设备尝试访 问时,本地操作员将接收到可视的和/或音频警告通知。 如果通知被忽略,则访问将在预设的时间后超时,从而被拒绝。 如果设备是配对的,则设备将自动交换链接密钥并进行验证,无需操作员干预。

#### 授权

授权是一种"是或否"的安全设置,需要操作员的干预,从而避免连接超时和失 败。 启用"安全连接"后将自动启用授权,但可以按逐个服务的方式为每台远 程设备取消授权。

授权被限制为:

- 是,您可以连接(单击气球继续)。
- 否,您不能连接(忽略气球提示,连接将失败)。

连接为"已授权"状态后,将显示带有三个"允许"访问选项的窗口。 这仅适 用于 FTP 服务。

- 对于当前任务(默认)(参见下文注释)
- 对于接下来的...(从下拉列表框中选择一个时间段)
	- □ 5 分钟
	- □ 15 分钟
	- □ 30 分钟
	- □ 1 小时
- 始终允许此设备访问我计算机上的(服务名称)服务。
- 注意 每个文件,无论是按组发送还是单个发送,均作为一个单独的任务。 接收多个文件时,选择"对于接下来的..."选项可以避免在文件接收时为每 个文件授权。

要为一台设备设置多个本地服务的授权:

注意 设备必须配对。

- 1. 在"我的 Bluetooth 位置"中, 右键单击一个配对设备, 选择"属性", 然 后选择"授权"标签。
- 2. 在列表框中选择无需授权的服务, 然后单击"确定"。

#### <span id="page-44-0"></span>**Bluetooth** 设备标识

在制造过程中,每台 Bluetooth 设备都分配有一个唯一的 Bluetooth 设备地址 (BDA)。 此地址无法更改。

BDA 通常以十六进制格式显示;00:D0:B7:03:2E:9F 是一个有效的 BDA。

每台 Bluetooth 设备还具有一个可配置的、用户友好的名称,以便与其它设备区 分开。 用户友好名称最多可以包括 99 个字母数字字符,可以包含空格。 My Personal Computer 是一个有效的用户友好名称。

#### 加密

加密数据是指使用密钥或密码将数据转换成不可读的格式。 解密数据需要使用 与加密数据相同的密钥或密码。

#### 链接密钥

链接密钥是一个唯一的、内部生成的接入码,它是基于密钥、Bluetooth 设备地 址和内部生成的随机数而生成的。 当设备配对时,链接密钥会自动生成。 链接密钥生成后,将不需要手动输入密钥。

#### 配对设备

配对能使您避免每次尝试连接时都手动输入访问信息。 配对设备共享一个唯一 的链接密钥,它们在每次连接时都自动进行交换。

配对设备在实际执行操作之前会尝试确定操作的可行性。

在下面的可行性检查示例中, 启用了"授权", 它要求接收设备同意连接(即使 设备已配对)。

- **1.** 选定一个文件并发送至配对的远程服务。
- **2.** 在实际发送文件之前,发送设备会以透明方式查询服务器。
- **3.** 服务器以透明方式回复,发送方尝试写入的的文件夹中存在与被发送文件同 名的文件。
- **4.** 发送设备上显示"确认文件替换"窗口,用户必须先确认该窗口,才能继续 连接。
- 5. 服务器的通知区域显示"授权"气球,通知区域位于任务栏的最右侧。

服务器用户必须确认"授权"气球,否则连接将会失败,文件也不会被传输。 如果没有重复文件, "授权"气球将立即显示在服务器上。

#### 与其它设备配对

- 1. 如果启用了"安全连接",在两台设备第一次尝试连接时,配对设备的提示 就会显示出来。 按照屏幕说明成功交换密钥并完成配对过程。
- **2.** 要手动配对设备: 在"我的 Bluetooth 位置"的"文件夹"窗格中,右击一 个设备,从快捷菜单中选择"配对设备",然后按照屏幕说明操作。

#### <span id="page-45-0"></span>启用或禁用安全连接

1. 在 Bluetooth 配置面板中,选择"本地服务"或"客户机应用程序"标签。

2. 选中或清除"安全连接"选项, 然后单击"确定"。

注意 在任意一台设备上启用"安全连接"后,必须将设备配对才能继续连 接。

删除配对

在"我的 Bluetooth 位置"的"文件夹"窗格中,右击配对设备,从快捷菜单 中选择"解除设备配对"。

#### 密钥

字母数字字符串最长可以包括 16 个字符。 密钥也称为个人识别码或 PIN 码。 如果 Bluetooth 服务或应用程序启用了"安全连接", 则需要密钥才能访问。

#### 安全连接

每次尝试连接时都需要密钥或链接密钥。

通过 Bluetooth 连接的所有数据交换都经过加密。

启用"安全连接"时,也会默认启用"授权",但可以按逐个服务的方式为允许 连接到该计算机上的每台远程设备禁用"授权"。

#### 安全请求对话框

如果启用了"安全连接"并且尝试连接,则 Bluetooth 密钥请求和/或 Bluetooth 授权请求气球将会出现在任务栏最右侧的通知区域中。 单击此气球以继续。

# <span id="page-46-0"></span>**3** 故障排除

提示 此处未提及的很多问题都可通过以下方法解决:拔下适配器,关闭打印 机或计算机,再次打开,然后重新将适配器插回。

# 排除打印故障

## 表 **3-1 Bluetooth** 发送设备找不到打印机

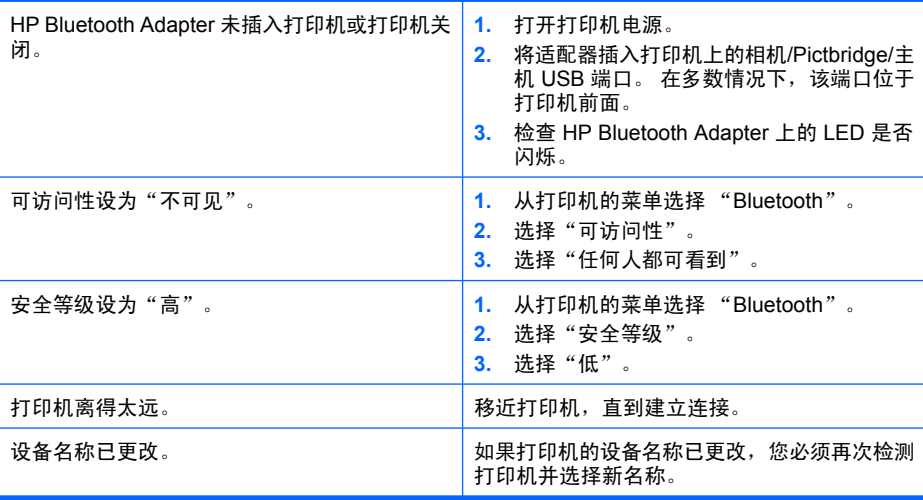

#### 表 **3-2** 未输出任何页面或弹出空白页

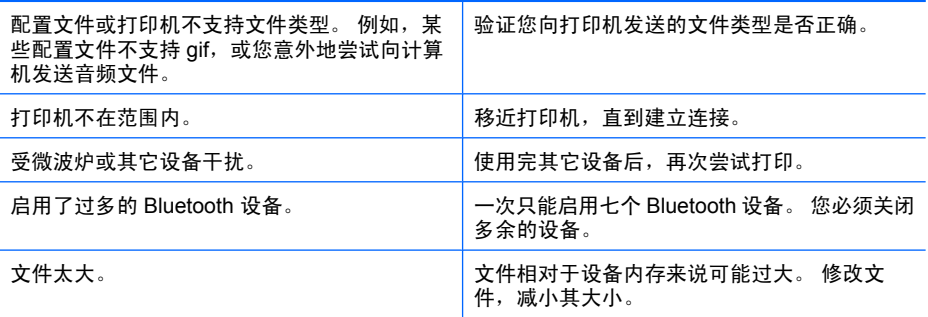

# 表 **3-3** 打印质量较差

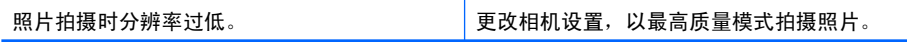

<span id="page-47-0"></span>打印质量较差 (续)

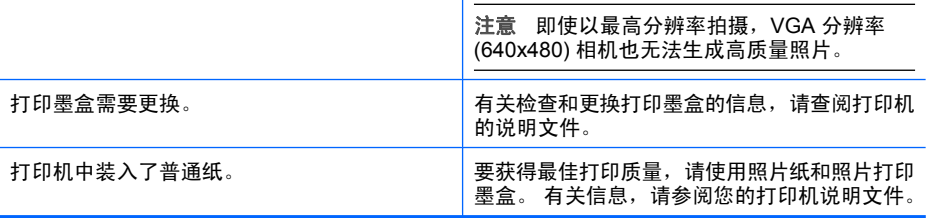

# 表 **3-4** 打印的照片有白色边框

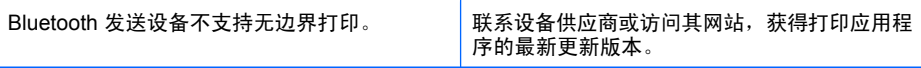

# 排除计算机故障

# 表 **3-5** 无法连接至配对设备

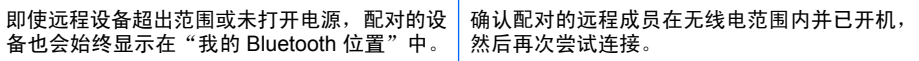

## 表 **3-6** 无法在未配对的远程设备上发现服务

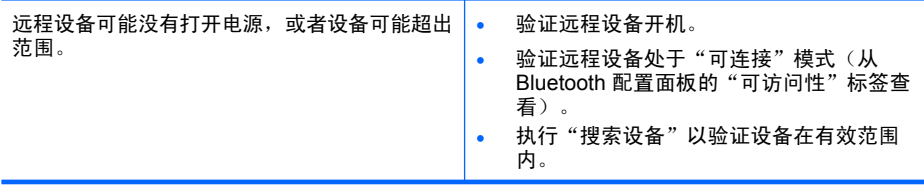

# 表 **3-7** 拨号网络服务未启动

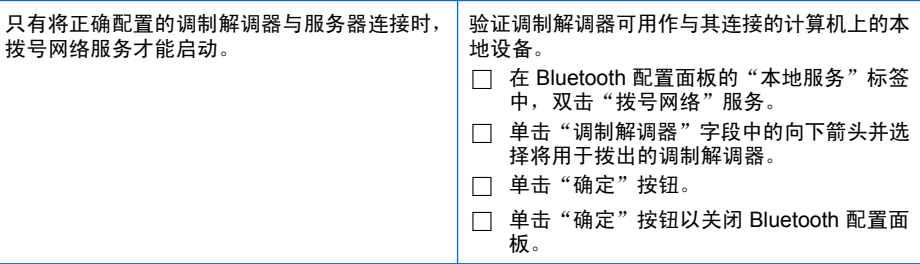

## 表 **3-8** 我如何

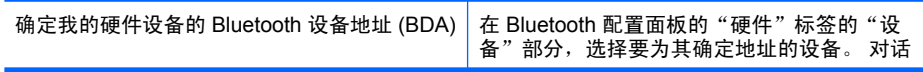

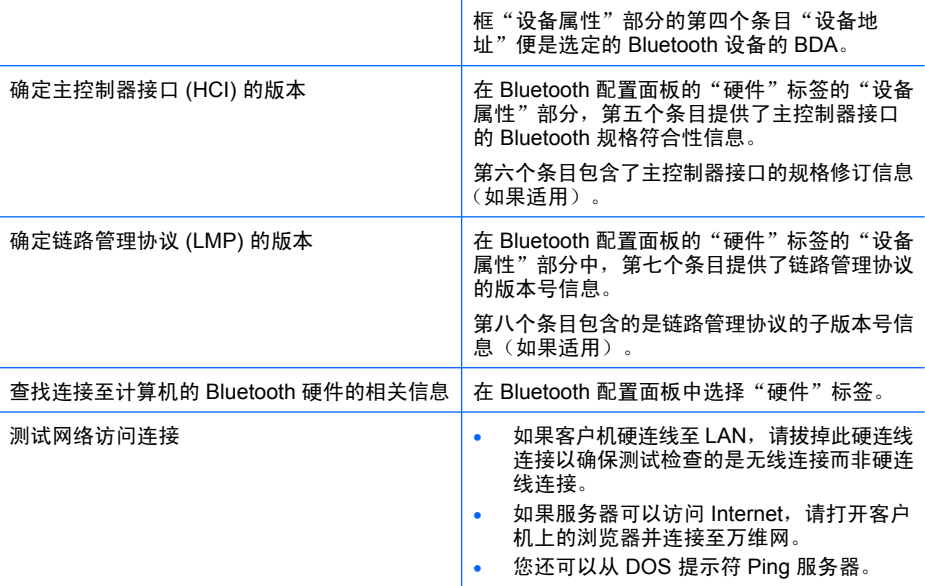

# 表 **3-9 Internet** 连接共享不工作

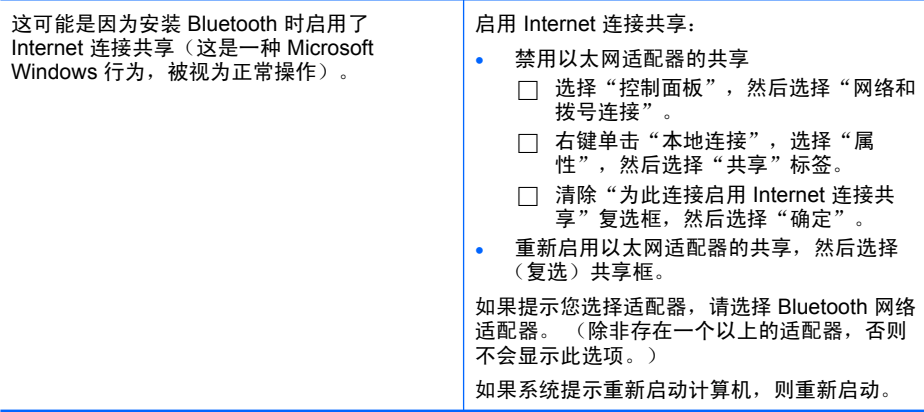

# 表 3-10 使用 Bluetooth 串行端口时显示"未知端口"消息

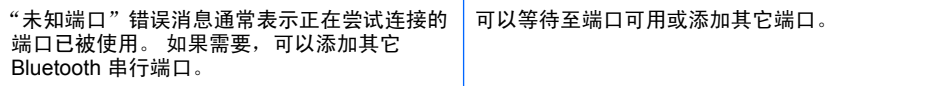

第 3 章

# <span id="page-50-0"></span>**4** 技术信息

# 技术规格

#### 一般信息

- 符合 Bluetooth 规格 2.0
- 电源要求: 由主机提供
- 5V 时的耗电量
	- $\square$  待机时为 1mA
	- $\square$  闲置时为 7mA
	- □ 点对点操作时为 65mA (一般)
	- $\Box$  操作时为 75mA (最大)

#### 无线电

- 频率范围: 2.402 2.480GHz
- 输出功率 (Tx): 2dBm(一般)
- 接收灵敏度 (Rx): 在 0.1% BER 时好于 80dBm
- 范围: 最远 30 米

#### 天线

- 内置天线
- 最大增益: +2dBi
- VSWR: <2.0 : 1
- 偏振: 线性

#### 温度

- 操作温度: -10°C 至 85°C
- 存放温度: -40°C 至 150°C

## 接口

标准 USB 凸形 A 类接头

#### 支持的配置文件

- OBEX
- HCRP
- BIP
- SPP
- BPP

# <span id="page-51-0"></span>有限保修声明

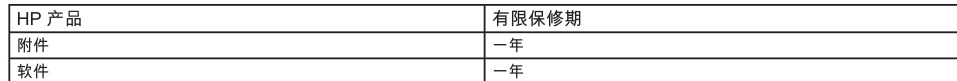

A. 有限保修的范围

- 1. Hewlett-Packard (HP) 向最终用户保证,上述 HP 产品在上述保修期内,无材料和工艺上的缺陷,保修期自用户购买 HP 产品之日算起。
- 2. 对于软件产品,HP 的有限保修仅适用于执行编程指令时出现的故障。 HP 不保证每个产品的运行都不会中断或出现错误。
- 3. HP的有限保修仅适用于因正常使用产品而出现的那些故障,不适用于其它任何故障,包括因下述情况而出现的故障:
	- a. 不正确的维护或修改;
	- b. 不是由 HP 提供或支持的软件、介质、部件或耗材;
	- c. 在产品技术规格外操作;
	- d. 擅自修改或错误使用。
- 4. 对 HP 打印机产品而言,使用非 HP 墨盒或重注墨盒既不影响对客户的保修也不影响提供给客户的任何 HP 支持合同。 但是,如果打印机的故 障或损坏是因为使用非 HP 墨盒或重注墨盒而造成的,对于这种特殊的故障或损坏,HP 将根据维修花费的时间和材料按标准进行收费。
- 5. 在适用保修期内,如果 HP 收到任何在 HP 保修范围内的产品故障的通知,将由 HP 决定是维修还是更换该产品。
- 6. 如果 HP 无法维修或更换一个在 HP 保修期内有缺陷的产品,则在收到故障通知后的合理时间内,HP 会按客户购买该产品的价格退款。
- 7. 在客户将有缺陷产品寄至 HP 前,HP 并无义务进行维修、更换或退还货款。
- 8. 所有更换产品都可能是新产品或类似新产品,但其功能至少与被更换产品相当。
- 9. HP 产品可能包含性能等同于新部件的再加工部件、组件或材料。

10. HP 的有限保修声明在 HP 经销该 HP 产品的所有国家/地区都有效。 在由 HP 经销或授权进口商经销产品的国家/地区中,还可从授权的 HP 务机构获得额外的保修服务 (如现场服务) 合约。

B. 保修限制

在当地法律允许的范围内,HP 及其第三方供应商不对本产品作任何其它的保证或承诺,无论是明示的还是暗示的保证或承诺,包 括对适销性、质量满意度及特殊用途适用性的保证或承诺。

- C. 责任限制
	- - - -<br>在当地法律允许的范围内,本保修声明中所提供的补救方法是客户唯一的专有补偿。
	- 在当地法律允许的范围内,除本保修声明专门所述之义务外,HP 或其第三方供应商不对任何直接、间接、特殊、意外性或随发性损失负责,  $2^{1}$
- D. 当地法律
	- 1. 本保修声明赋予客户特定的法律权利。 客户在美国不同的州、加拿大不同的省和世界上不同的国家/地区,还可能有其它的权利。
	- - a. 取消本保修声明中对消费者法定权利的免责声明和限制(例如英国);
		- b. 限制生产商执行这样的免责声明或限制;或
		- ,<br>授予客户附加的保修权利,详细说明生产商不能排除的隐含保修的期限,或者允许限制隐含保修的期限。 C.
	- 3. 根据购买协议,您可能还可以从经销商处获得其它法定权利。这些权利不会受本有限保修的影响。
	- 4. 除法律允许的范围外,本保修声明中的条款不包括,也不排除、限制或修改 HP 产品销售给此类客户时适用的强制性法定权利。

# 客户服务

要获得帮助,请致电 1-800-HP-INVENT(仅限北美国家/地区)或通过以下网址访问客户 服务网站:**www.hp.com/support**。

# 环保产品管理计划

Hewlett-Packard 致力于提供优质的环保产品。本产品在设计时已考虑到了回收利用。在 确保功能性和可靠性的同时,尽可能减少各种材料的使用数量。不同的材料经特殊设计,

<span id="page-52-0"></span>易于分离。紧固件和其它连接设备易于查找和存取,只需使用常用工具即可方便地拆卸。 为了进行高效拆卸和维修,设计了高优先级部件,使操作更加简便。 详细信息,请访问 HP 的 Commitment to the Environment 网站,网址为: [www.hp.com/hpinfo/globalcitizenship/environment/index.html](http://www.hp.com/hpinfo/globalcitizenship/environment/index.html)

本节包含以下主题:

- 塑料制品
- 材料安全数据页
- 硬件回收计划
- [欧盟用户丢弃私人废弃设备的规定](#page-53-0)

#### 塑料制品

根据国际标准,凡超过 25 克的塑料部件上都有标记,便于在产品报废时识别可回收的塑 料。

#### 材料安全数据页

可从 HP 网站获得材料安全数据页 (MSDS):

[www.hp.com/go/msds](http://www.hp.com/go/msds)

不能访问 Internet 的客户应与当地的 HP 客户支持中心联系。

#### 硬件回收计划

HP 在许多国家(地区)推出了大量的产品返修和回收活动,并且与世界上一些大型电气 回收中心建立了合作伙伴关系。HP 还通过翻新和再销售其最受欢迎的产品来节省资源。 有关 HP 产品的回收信息,请访问:[www.hp.com/recycle](http://www.hp.com/recycle)。

<span id="page-53-0"></span>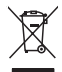

#### **Disposal of Waste Equipment by Users in Private Households in the European Union**

 This symbol on the product or on its packaging indicates that this product must not be disposed of with your other household waste. Instead, it is your responsibility to dispose of your waste equipment by handing it over to a designated collection point for the recycling of waste electrical and electronic equipment. The separate collection and recycling of your waste equipment at the time of disposal will help to conserve natural resources and ensure that it is recycled in a manner that protects human health and the environment. For more information about where you can drop off your waste equipment for recycling, please contact your local city office, your household waste disposal service or the shop where you purchased the product.

# 规范声明

HP bt500 Bluetooth USB 2.0 无线打印机适配器 符合您的国家(地区)的产品规范要求。 本节包含以下主题:

- [标准型号](#page-54-0)
- [FCC statement](#page-54-0)
- [Notice to users in Korea](#page-54-0)
- [VCCI \(Class B\) compliance statement for users in Japan](#page-55-0)

• [Noise emission statement for Germany](#page-55-0)

#### <span id="page-54-0"></span>标准型号

为达到管制识别目的,您的产品指定有管制型号。 您的产品的管制型号是 SDCAB-0705。不应将此管制型号与市场名称 (HP bt500 Bluetooth USB 2.0 无线打印机 适配器) 或产品号 (**ERROR ERROR! Target for reference type variable.varref, ID was not found! ERROR! ERROR! ERROR! ERROR! ERROR! ERROR! ERROR! ERROR! ERROR!**) 混淆。

#### **FCC statement**

#### **FCC statement**

The United States Federal Communications Commission (in 47 CFR 15.105) has specified that the following notice be brought to the attention of users of this product.

This equipment has been tested and found to comply with the limits for a Class B digital device, pursuant to Part 15 of the FCC Rules. These limits are designed to provide reasonable protection against harmful interference in a residential installation. This equipment generates, uses and can radiate radio frequency energy and, if not installed and used in accordance with the instructions, may cause harmful interference to radio communications. However, there is no guarantee that interference will not occur in a particular installation. If this equipment does cause harmful interference to radio or television reception, which can be determined by turning the equipment off and on, the user is encouraged to try to correct the interference by one or more of the following measures:

- Reorient the receiving antenna.
- Increase the separation between the equipment and the receiver.
- Connect the equipment into an outlet on a circuit different from that to which the receiver is connected.
- Consult the dealer or an experienced radio/TV technician for help.

For further information, contact:

Manager of Corporate Product Regulations Hewlett-Packard Company 3000 Hanover Street Palo Alto, Ca 94304 (650) 857-1501

Modifications (part 15.21)

The FCC requires the user to be notified that any changes or modifications made to this device that are not expressly approved by HP may void the user's authority to operate the equipment.

This device complies with Part 15 of the FCC Rules. Operation is subject to the following two conditions: (1) this device may not cause harmful interference, and (2) this device must accept any interference received, including interference that may cause undesired operation.

#### **Notice to users in Korea**

사용자 안내문(B급 기기) 이 기기는 비업무용으로 전자파 적합 등록을 받은 기기로서, 주거지역에서는 물론 모든 지역에서 사용할 수 있습니다.

#### <span id="page-55-0"></span>**VCCI (Class B) compliance statement for users in Japan**

この装置は、情報処理装置等電波障害自主規制協議会(VCCI)の基準に基づくクラス B情報技術装置です。この装置は、家庭環境で使用することを目的としていますが、こ の装置がラジオやテレビジョン受信機に近接して使用されると受信障害を引き起こす ことがあります。

取り扱い説明書に従って正しい取り扱いをして下さい。

#### **Noise emission statement for Germany**

#### **Geräuschemission**

LpA < 70 dB am Arbeitsplatz im Normalbetrieb nach DIN 45635 T. 19

# 规范无线声明

本节包含有关无线产品的规范信息。

- **Exposure to radio frequency radiation**
- **European Union regulatory notice**
- [Notice to users in Brazil](#page-56-0)
- **[Notice to users in Canada](#page-56-0)**
- [阿根廷用户须知](#page-56-0)
- [印度尼西亚用户须知](#page-56-0)
- [墨西哥用户须知](#page-56-0)
- [韩国用户须知](#page-56-0)
- [巴基斯坦用户须知](#page-57-0)
- 台湾 DGT [警告声明](#page-57-0)
- [Notice to users in Taiwan](#page-57-0)
- [俄罗斯用户须知](#page-58-0)
- [南非用户须知](#page-58-0)

#### **Exposure to radio frequency radiation**

#### **Exposure to radio frequency radiation**

**Caution** The radiated output power of this device is far below the FCC radio frequency exposure limits. Nevertheless, the device shall be used in such a manner that the potential for human contact during normal operation is minimized. This product and any attached external antenna, if supported, shall be placed in such a manner to minimize the potential for human contact during normal operation. In order to avoid the possibility of exceeding the FCC radio frequency exposure limits, human proximity to the antenna shall not be less than 20 cm (8 inches) during normal operation.

#### **European Union regulatory notice**

#### <span id="page-56-0"></span>**Aviso aos usuários no Brasil**

Este equipamento opera em caráter secundário, isto é, não tem direito à proteção contra interferência prejudicial, mesmo de estações do mesmo tipo, e não pode causar interferência a sistemas operando em caráter primário. (Res.ANATEL 282/2001).

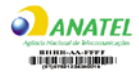

#### **Notice to users in Canada**

#### **Notice to users in Canada/Note à l'attention des utilisateurs canadiens**

**For Indoor Use.** This digital apparatus does not exceed the Class B limits for radio noise emissions from the digital apparatus set out in the Radio Interference Regulations of the Canadian Department of Communications. The internal wireless radio complies with RSS 210 and RSS GEN of Industry Canada.

**Utiliser à l'intérieur.** Le présent appareil numérique n'émet pas de bruit radioélectrique dépassant les limites applicables aux appareils numériques de la classe B prescrites dans le Règlement sur le brouillage radioélectrique édicté par le ministère des Communications du Canada. Le composant RF interne est conforme a la norme RSS-210 and RSS GEN d'Industrie Canada.

#### 阿根廷用户须知

CNC xxxxxxx

#### 印度尼西亚用户须知

02668/POSTEL/ 2005

#### 墨西哥用户须知

SCT xxxxxxxx - xxx

韩国用户须知

# 당해 무선설비는 운용 중 전파혼선 가능성이 있음

#### <span id="page-57-0"></span>巴基斯坦用户须知

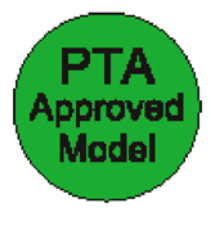

#### 台湾 **DGT** 警告声明

低功率電波輻性電機管理辦法 第十四條經型式認證合格之低功率射頻電機,非經許可,公司、商號或使 用者均不得擅自變更頻率、加大功率或變更原設計之特性及功能。 第十七條低功率射新雷機之使用不得影響飛航安全及干擾合法涌信;經發 現有干擾現象時,應立即停用,並改善至無干擾時方得繼續使用。 前項合法通信,指依電信規定作業之無線電信。低功率射頻電機須忍受合法通信 或工業、科學及醫療用電波輻射性電機設備之干擾。 在5.25G~5.35G頻帶內操作之無線資訊傳輸設備僅適於室內使用

#### **Notice to users in Taiwan**

低功率電波輻射性電機管理辦法

第十二條

經型式認證合格之低功率射頻電機,非經許可,公司、商號或使用者均不得擅自變更頻 率、加大功率或變更設計之特性及功能。

#### 第十四條

低功率射頻電機之使用不得影響飛航安全及干擾合法通信;經發現有干擾現象時,應立 即停用,並改善至無于擾時方得繼續使用。

前項合法通信,指依電信法規定作業之無線電通信。低功率射頻電機須忍受合法通信或 工業、科學及醫藥用電波輻射性電機設備之干擾。

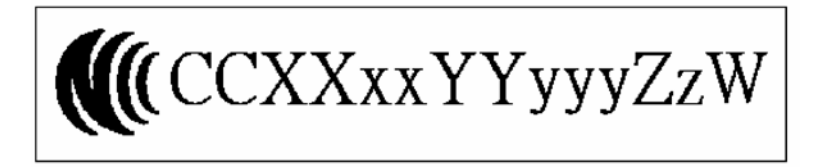

# <span id="page-58-0"></span>俄罗斯用户须知

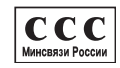

# 南非用户须知

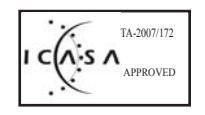

# <span id="page-59-0"></span>符合性声明(欧洲经济区)

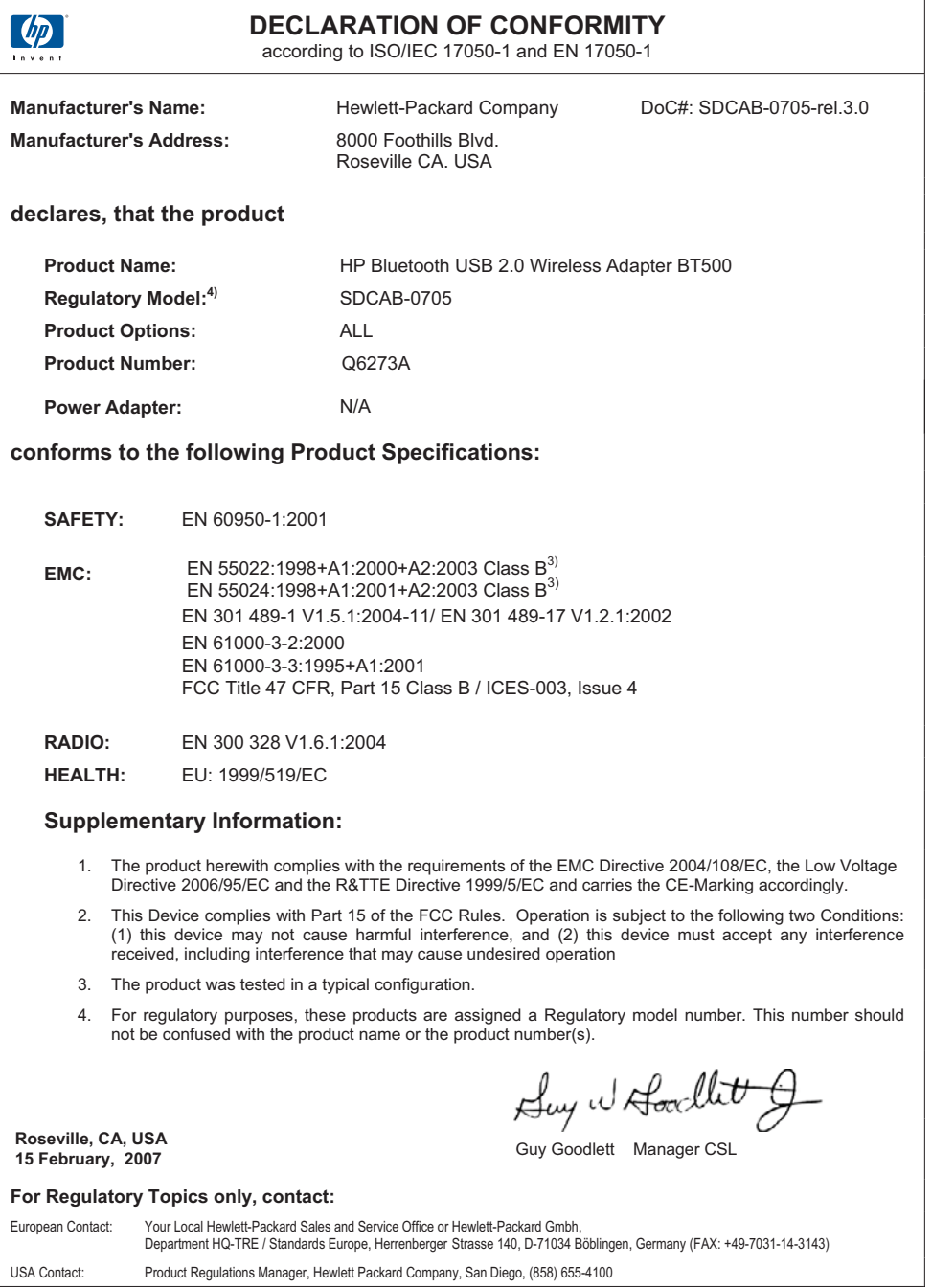

# <span id="page-60-0"></span>索引

## **B**

Bluetooth Windows 信息 [14](#page-13-0) Bluetooth 串行端口 [31](#page-30-0) Bluetooth 服务 PIM 同步 [40](#page-39-0) PIM 项目传输 [38](#page-37-0) 拨号网络 [35](#page-34-0) 传真 [35](#page-34-0) 串行端口 [34](#page-33-0) 耳机 [36](#page-35-0) 图像传输 [34](#page-33-0) 网络访问 [37](#page-36-0) 音频 [33](#page-32-0) Bluetooth 设备地址 打印 [9](#page-8-0) Bluetooth 设备名称 打印机 [7](#page-6-0) Bluetooth 图标 [15](#page-14-0) Bluetooth 应用程序 HID [24](#page-23-0) PIM 同步 [26](#page-25-0) PIM 项目传输 [29](#page-28-0) 拨号网络 [30](#page-29-0) 成像 [22](#page-21-0) 传真 [27](#page-26-0) 串行端口 [31](#page-30-0) 耳机 [25](#page-24-0) 计算机 [22](#page-21-0) 文件传输 [28](#page-27-0) 音频 [25](#page-24-0) 拨号网络 [30](#page-29-0)

# **C**

查找 Bluetooth 设备 计算机 [18](#page-17-0) 传真 [27](#page-26-0) 串行端口 [31](#page-30-0)

# **D**

打印 Bluetooth 设备地址 [9](#page-8-0) Bluetooth 设备名称 [7](#page-6-0) PDA [10](#page-9-0) 访问模式 [8](#page-7-0)

计算机 [10,](#page-9-0) [24](#page-23-0) 可拍照手机 [9](#page-8-0) 设置 [7](#page-6-0) 相机 [10](#page-9-0)

# **E**

耳机 [25](#page-24-0)

#### **F**

发送至 Bluetooth [20](#page-19-0) 访问模式 打印 [8](#page-7-0) 服务检测 计算机 [18](#page-17-0)

# **G**

规范声明 标准型号 [55](#page-54-0) 无线声明 [56](#page-55-0)

# **H**

HID 应用程序 [24](#page-23-0) 环保产品管理计划 [52](#page-51-0)

# **J**

计算机 Bluetooth 设备标识 [45](#page-44-0) Bluetooth 应用程序 [22](#page-21-0) 安装软件 [13](#page-12-0) 查找 Bluetooth 设备 [18](#page-17-0) 打印 [10](#page-9-0) 打印机 [24](#page-23-0) 发送至 Bluetooth [20](#page-19-0) 发现设置 [42](#page-41-0) 服务检测 [18](#page-17-0) 建立连接 [17](#page-16-0) 可访问性设置 [42](#page-41-0) 连接状态 [19](#page-18-0) 密钥 [46](#page-45-0) 配置 [21](#page-20-0) 启动或停止 Bluetooth [17](#page-16-0) 设置 [21](#page-20-0) 授权 [44](#page-43-0) 文件共享 [20](#page-19-0) 我的 Bluetooth 位置 [15](#page-14-0)

验证 [44](#page-43-0) 硬件设置 [41](#page-40-0) 建立连接 计算机 [17](#page-16-0) 键盘 [24](#page-23-0)

## **K**

可拍照手机 打印 [9](#page-8-0)

# **L**

LED [8](#page-7-0) 连接状态 计算机 [19](#page-18-0)

# **M**

密钥 计算机 [46](#page-45-0)

# **P**

PDA 打印 [10](#page-9-0) PIM 同步 [26](#page-25-0) PIM 项目传输 [29](#page-28-0) PIN 计算机 [46](#page-45-0)

# **Q**

启动或停止 Bluetooth [17](#page-16-0)

## **R**

软件 安装 [13](#page-12-0)

# **S**

闪灯. 参阅 LED 设置 打印 [7](#page-6-0) 计算机 [21](#page-20-0) 鼠标 [24](#page-23-0)

# **T**

图标 [15](#page-14-0)

# **W**

文件传输 [28](#page-27-0) 文件共享 [20](#page-19-0) 我的 Bluetooth 位置 [15](#page-14-0)

# **X**

相机

打印 [10](#page-9-0)

#### **Y**

音频 [25](#page-24-0)